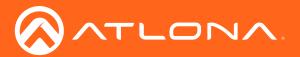

# Three-Input HD Video Scaler for HDMI and VGA Signals

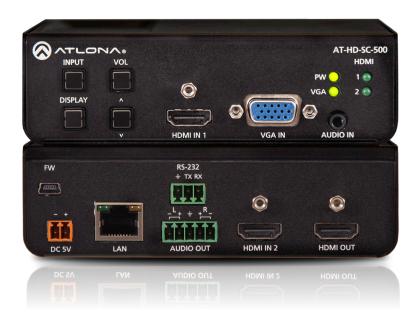

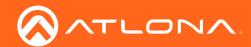

# Version Information

| Version | n Release Date | Notes                                                                |
|---------|----------------|----------------------------------------------------------------------|
| 6       | 04/17          | New manual format                                                    |
| 7       | 05/17          | Added DispBtn command (only available when running firmware v1.3.30) |

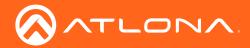

## Welcome to Atlona!

Thank you for purchasing this Atlona product. We hope you enjoy it and will take a extra few moments to register your new purchase.

Registration only takes a few minutes and protects this product against theft or loss. In addition, you will receive notifications of product updates and firmware. Atlona product registration is voluntary and failure to register will not affect the product warranty.

To register your product, go to <a href="http://www.atlona.com/registration">http://www.atlona.com/registration</a>

# Sales, Marketing, and Customer Support

#### **Main Office**

Atlona Incorporated 70 Daggett Drive San Jose, CA 95134 United States

Office: +1.877.536.3976 (US Toll-free)
Office: +1.408.962.0515 (US/International)

Sales and Customer Service Hours Monday - Friday: 6:00 a.m. - 4:30 p.m. (PST)

http://www.atlona.com/

#### International Headquarters

Atlona International AG Ringstrasse 15a 8600 Dübendorf Switzerland

Office: +41 43 508 4321

Sales and Customer Service Hours Monday - Friday: 09:00 - 17:00 (UTC +1)

## **Operating Notes**

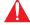

**IMPORTANT**: Visit http://www.atlona.com/product/AT-HD-SC-500 for the latest firmware updates and User Manual.

- The Atlona Management System (AMS) is a free downloadable application from Atlona that provides network configuration assistance for this product. This application is available only for the Windows® Operating Sytem and can be downloaded from the Atlona web site.
- Consumer Electronics Control (CEC): Atlona has confirmed proper CEC functionality with several current models
  of Samsung, Panasonic, and Sony displays. However, it is not guaranteed that CEC will work with all displays.
  Many manufacturers do not support the CEC "off" command, and older displays use proprietary commands.
  Atlona only supports displays that use the CEC command structure defined in HDMI 1.2a. It is recommended
  that dealers request an evaluation product from Atlona, before designing a system using the CEC protocol. If this
  is not possible, then other control methods will need to be considered, in order to control displays using Atlona
  products.

©2017 Atlona, Inc. All Rights Reserved. All trademarks are the property of their respective owners. Atlona reserves the right to make changes to the hardware, packaging, and documentation without notice.

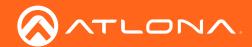

# Atlona, Inc. ("Atlona") Limited Product Warranty

#### Coverage

Atlona warrants its products will substantially perform to their published specifications and will be free from defects in materials and workmanship under normal use, conditions and service.

Under its Limited Product Warranty, Atlona, at its sole discretion, will either:

 repair or facilitate the repair of defective products within a reasonable period of time, restore products to their proper operating condition and return defective products free of any charge for necessary parts, labor and shipping.

OR

 replace and return, free of charge, any defective products with direct replacement or with similar products deemed by Atlona to perform substantially the same function as the original products.

OF

• refund the pro-rated value based on the remaining term of the warranty period, not to exceed MSRP, in cases where products are beyond repair and/or no direct or substantially similar replacement products exist.

Repair, replacement or refund of Atlona products is the purchaser's exclusive remedy and Atlona liability does not extend to any other damages, incidental, consequential or otherwise.

This Limited Product Warranty extends to the original end-user purchaser of Atlona products and is non-transferrable to any subsequent purchaser(s) or owner(s) of these products.

#### **Coverage Periods**

Atlona Limited Product Warranty Period begins on the date of purchase by the end-purchaser. The date contained on the end-purchaser 's sales or delivery receipt is the proof purchase date.

#### **Limited Product Warranty Terms - New Products**

- 10 years from proof of purchase date for hardware/electronics products purchased on or after June 1, 2013.
- 3 years from proof of purchase date for hardware/electronics products purchased before June 1, 2013.
- Lifetime Limited Product Warranty for all cable products.

#### Limited Product Warranty Terms - Refurbished (B-Stock) Products

 3 years from proof of purchase date for all Refurbished (B-Stock) hardware and electronic products purchased on or after June 1, 2013.

#### Remedy

Atlona recommends that end-purchasers contact their authorized Atlona dealer or reseller from whom they purchased their products. Atlona can also be contacted directly. Visit www.atlona.com for Atlona's contact information and hours of operation. Atlona requires that a dated sales or delivery receipt from an authorized dealer, reseller or end-purchaser is provided before Atlona extends its warranty services. Additionally, a return merchandise authorization (RMA) and/or case number, is required to be obtained from Atlona in advance of returns.

Atlona requires that products returned are properly packed, preferably in the original carton, for shipping. Cartons not bearing a return authorization or case number will be refused. Atlona, at its sole discretion, reserves the right to reject any products received without advanced authorization. Authorizations can be requested by calling 1-877-536-3976 (US toll free) or 1-408- 962-0515 (US/international) or via Atlona's website at www.atlona.com.

#### **Exclusions**

This Limited Product Warranty excludes:

Damage, deterioration or malfunction caused by any alteration, modification, improper use, neglect, improper
packaging or shipping (such claims must be presented to the carrier), lightning, power surges, or other acts of
nature.

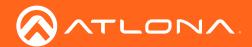

- Damage, deterioration or malfunction resulting from the installation or removal of this product from any
  installation, any unauthorized tampering with this product, any repairs attempted by anyone unauthorized by
  Atlona to make such repairs, or any other cause which does not relate directly to a defect in materials and/or
  workmanship of this product.
- Equipment enclosures, cables, power supplies, batteries, LCD displays, and any accessories used in conjunction with the product(s).
- Products purchased from unauthorized distributors, dealers, resellers, auction websites and similar unauthorized channels of distribution.

#### Disclaimers

This Limited Product Warranty does not imply that the electronic components contained within Atlona's products will not become obsolete nor does it imply Atlona products or their electronic components will remain compatible with any other current product, technology or any future products or technologies in which Atlona's products may be used in conjunction with. Atlona, at its sole discretion, reserves the right not to extend its warranty offering in instances arising outside its normal course of business including, but not limited to, damage inflicted to its products from acts of god.

#### Limitation on Liability

The maximum liability of Atlona under this limited product warranty shall not exceed the original Atlona MSRP for its products. To the maximum extent permitted by law, Atlona is not responsible for the direct, special, incidental or consequential damages resulting from any breach of warranty or condition, or under any other legal theory. Some countries, districts or states do not allow the exclusion or limitation of relief, special, incidental, consequential or indirect damages, or the limitation of liability to specified amounts, so the above limitations or exclusions may not apply to you.

#### **Exclusive Remedy**

To the maximum extent permitted by law, this limited product warranty and the remedies set forth above are exclusive and in lieu of all other warranties, remedies and conditions, whether oral or written, express or implied. To the maximum extent permitted by law, Atlona specifically disclaims all implied warranties, including, without limitation, warranties of merchantability and fitness for a particular purpose. If Atlona cannot lawfully disclaim or exclude implied warranties under applicable law, then all implied warranties covering its products including warranties of merchantability and fitness for a particular purpose, shall provide to its products under applicable law. If any product to which this limited warranty applies is a "Consumer Product" under the Magnuson-Moss Warranty Act (15 U.S.C.A. §2301, ET SEQ.) or other applicable law, the foregoing disclaimer of implied warranties shall not apply, and all implied warranties on its products, including warranties of merchantability and fitness for the particular purpose, shall apply as provided under applicable law.

#### Other Conditions

Atlona's Limited Product Warranty offering gives legal rights, and other rights may apply and vary from country to country or state to state. This limited warranty is void if (i) the label bearing the serial number of products have been removed or defaced, (ii) products are not purchased from an authorized Atlona dealer or reseller. A comprehensive list of Atlona's authorized distributors, dealers and resellers can be found at www.atlona.com.

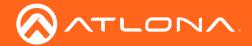

# Important Safety Information

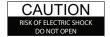

CAUTION: TO REDUCT THE RISK OF DO NOT OPEN ENCLOSURE OR EXPOSE TO RAIN OR MOISTURE NO USER-SERVICEABLE PARTS INSIDE REFER SERVICING TO

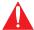

The exclamation point within an equilateral triangle is intended to alert the user to the presence of important operating and maintenance instructions in the literature accompanying the product.

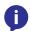

The information bubble is intended to alert the user to helpful or optional operational instructions in the literature accompanying the product.

- Read these instructions.
- Keep these instructions.
- Heed all warnings.
- Follow all instructions.
- Do not use this product near water.
- Clean only with a dry cloth.
- Do not block any ventilation openings. Install in accordance with the manufacturer's instructions.
- 8. Do not install or place this product near any heat sources such as radiators, heat registers, stoves, or other apparatus (including amplifiers) that produce heat.

- Do not defeat the safety purpose of a polarized or grounding-type plug. A polarized plug has two blades with one wider than the other. A grounding type plug has two blades and a third grounding prong. The wide blade or the third prong are provided for your safety. If the provided plug does not fit into your outlet, consult an electrician for replacement of the obsolete outlet.
- 10. Protect the power cord from being walked on or pinched particularly at plugs, convenience receptacles, and the point where they exit from the product.
- 11. Only use attachments/accessories specified by Atlona.
- 12. To reduce the risk of electric shock and/or damage to this product, never handle or touch this unit or power cord if your hands are wet or damp. Do not expose this product to rain or moisture.
- 13. Unplug this product during lightning storms or when unused for long periods of time.
- 14. Refer all servicing to qualified service personnel. Servicing is required when the product has been damaged in any way, such as power-supply cord or plug is damaged, liquid has been spilled or objects have fallen into the product, the product has been exposed to rain or moisture, does not operate normally, or has been dropped.

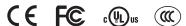

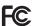

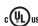

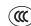

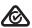

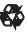

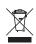

## FCC Statement

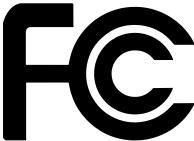

FCC Compliance and Advisory Statement: This hardware device complies with Part 15 of the FCC rules. Operation is subject to the following two conditions: 1) this device may not cause harmful interference, and 2) this device must accept any interference received including interference that may cause undesired operation. This equipment has been tested and found to comply with the limits for a Class A digital device, pursuant to Part 15 of the FCC Rules. These limits are designed to provide reasonable protection against harmful interference in a commercial installation. This equipment generates, uses, and can radiate radio frequency energy and, if not installed or used in accordance with the instructions, may cause harmful interference

to radio communications. However there is no guarantee that interference will not occur in a particular installation. If this equipment does cause harmful interference to radio or television reception, which can be determined by turning the equipment off and on, the user is encouraged to try to correct the interference by one or more of the following measures: 1) reorient or relocate the receiving antenna; 2) increase the separation between the equipment and the receiver; 3) connect the equipment to an outlet on a circuit different from that to which the receiver is connected; 4) consult the dealer or an experienced radio/TV technician for help. Any changes or modifications not expressly approved by the party responsible for compliance could void the user's authority to operate the equipment. Where shielded interface cables have been provided with the product or specified additional components or accessories elsewhere defined to be used with the installation of the product, they must be used in order to ensure compliance with FCC regulations.

AT-HD-SC-500

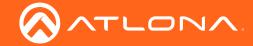

# Table of Contents

| Introduction                          | g        |
|---------------------------------------|----------|
| Features                              | 9        |
| Package Contents                      | g        |
| Panel Description                     | 10       |
| Installation                          | 11       |
| RS-232                                | 11       |
| Power                                 | 11       |
| Audio                                 | 12       |
| Connection Instructions               | 12       |
| Connection Diagram                    | 13       |
| IP Configuration                      | 14       |
| Using the Front Panel                 | 14       |
| Using Commands                        | 14       |
| Using the Web GUI                     | 15       |
| Basic Operation                       | 16       |
| Selecting the Input                   | 16       |
| Adjusting the Output Volume           | 16       |
| Auto Switching                        | 17       |
| Passing Analog Audio                  | 17       |
| Menu System                           | 19       |
| Accessing the On-Screen Display       | 19       |
| Input Select                          | 20       |
| Input Resolution                      | 20       |
| Output Resolution                     | 21       |
| Picture Adjust                        | 21       |
| Aspect                                | 22       |
| Overscan                              | 23       |
| Audio                                 | 23       |
| OSD                                   | 25       |
| Control Settings                      | 26       |
| Others Information                    | 28<br>30 |
|                                       |          |
| Web GUI                               | 31       |
| Introduction to the Web GUI           | 31       |
| Logging In                            | 31       |
| Menus                                 | 32<br>33 |
| Toggles<br>Sliders                    | 33       |
| Buttons                               | 34       |
| Getting Information on the Switcher   | 34       |
| Video Menu                            | 35       |
| Input                                 | 35       |
| Output                                | 36       |
| Audio Menu                            | 37       |
| Picture Menu                          | 38       |
| EDID Menu                             | 39       |
| Display Menu                          | 40       |
| CEC                                   | 40       |
| System Settings                       | 41       |
| TCP/IP Settings of Controlled Devices | 42       |
| RS-232 / IP Commands                  | 43       |
| RS-232 Menu                           | 44       |

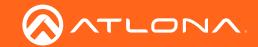

# Table of Contents

| 45 |
|----|
| 46 |
| 47 |
| 49 |
| 81 |
| 81 |
| 81 |
| 82 |
| 84 |
| 85 |
| 87 |
| 89 |
|    |

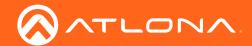

## Introduction

The dual HDMI and VGA switcher w/scaler provides a multisystem solution. Use the HD-SC-500 as: a standalone 3 in 1 out switcher for small systems, an analog to digital video converter for systems with no VGA ports, and a scaler for systems with displays that require specific resolutions. Supports scaling of video up to 1920x1200/1080p, VGA conversion and audio embedding and de-embedding, the HD-SC-500 has a function in almost any system.

## **Features**

- Scales incoming signals up to 1920x1200
- Three input, one output switcher
- Auto-switching (activated through RS-232 or webGUI)
- HDMI inputs support DVI and DisplayPort signals (with adaptors)
- Audio input for embedding audio onto video signals
- Control of brightness, contrast, saturation, hue, and sharpness
- Volume control
- Adjust treble and bass of audio output to ensure the best speaker performance
- Balanced, analog audio output for de-embedding audio to amplifiers or audio systems
- Control via RS-232, TCP/IP, webGUI, and OSD
- Ability to switch HDCP reporting between compliant and non-compliant
- Firmware upgradable for easy field service through USB or web GUI

## Package Contents

- 1 x AT-HD-SC-500
- 1 x Phoenix terminal block, 5-pin (captive screw)
- 1 x Phoenix terminal block, 3-pin (captive screw)
- 1 x Phoenix terminal block, 2-pin (captive screw)
- 1 x 5V DC power supply
- 1 x Wall/table mount ears
- 1 x Installation Guide

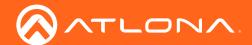

# Panel Description

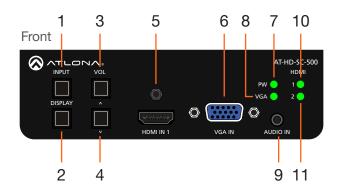

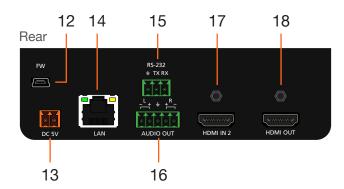

#### 1 INPUT

Press this button to select the desired input.

#### 2 DISPLAY

Press this button to show the On-Screen Display (OSD) and select items within the OSD.

#### 3 VOL / UP CURSOR

Press this button to adjust the volume on the connected display and to select items within the OSD.

#### 4 DOWN CURSOR

Press this button to scroll down within the OSD.

#### 5 HDMI IN 1

Connect an HDMI cable from this port to an HD source.

#### 6 VGA IN

Connect a VGA cable from this port to a VGA source.

#### 7 PW

This LED indicator will glow bright green when the switcher is powered.

#### 8 VGA

This LED indicator will glow bright green when the VGA IN port is selected.

#### 9 AUDIO IN

Connect a 3.5mm mini-stereo audio cable, from an analog audio source, to this port.

#### 10 HDMI 1

This LED indicator will glow bright green when the HDMI 1 port is selected.

#### 11 HDMI 2

This LED indicator will glow bright green when the HDMI 2 port is selected.

#### 12 FW

Connect a mini USB to USB-A type cable from this port to a computer to update the firmware. See Updating the Firmware (page 81) for more information.

#### 13 DC 5V

Connect the included 2-pin Phoenix block from this connector to the 5V DC power supply.

#### 14 LAN

Connect an Ethernet cable from this port to a Local Area Network (LAN).

#### 15 RS-232

Connect the included 3-pin Phoenix block from this connector to an RS-232 device.

#### 16 AUDIO OUT

Connect the included 5-pin Phoenix block from this connector to an audio amplifier.

#### 17 HDMI IN 2

Connect an HD source to this port.

#### 18 HDMI OUT

Connect an HDMI cable from this port to a display (sink) device.

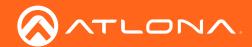

## Installation

#### **RS-232**

The AT-HD-SC-500 provides RS-232 control between an automation system and an RS-232 device. This step is optional.

- 1. Use wire strippers to remove a portion of the cable jacket.
- 2. Remove at least 3/16" (5 mm) from the insulation of the RX, TX, and GND wires.
- 3. Insert the TX, RX, and GND wires into correct terminal on the included Phoenix block. If using non-tinned stranded wire, presss the orange tab, above the terminal, while inserting the exposed wire. Repeat this step for the TX, RX, and GND connections.

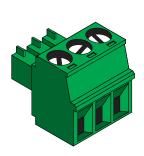

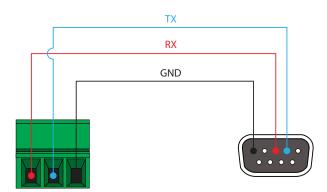

#### Power

Locate the included orange Phoenix terminal block and wire the included power supply to the block, as shown below. Do not use high-torque devices, when securing the wires to the Phoenix terminal block, as this may damage the screws and/or block.

- 1. Insert the wires into the correct terminal on the included Phoenix block, as shown below.
- Tighten the screws to secure the wires. Do not use high-torque devices as this may damage the screws and/or connector block.

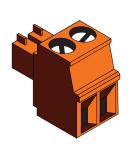

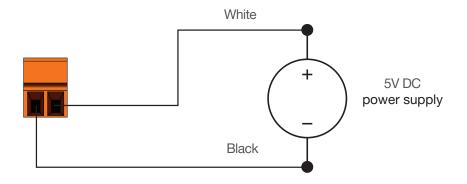

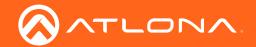

#### **Audio**

The **AUDIO OUT** connector on the AT-HD-SC-500 provides the connection of either balanced or unbalanced audio outputs using XLR connectors. Use the included 5-pin Phoenix terminal block.

Balanced audio connections use two signal wires and a ground to minimize interference in audio signals. Unbalanced audio connections use one signal wire and a ground and are used if system components don't support balanced signals.

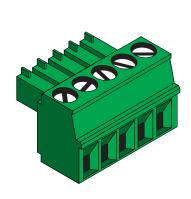

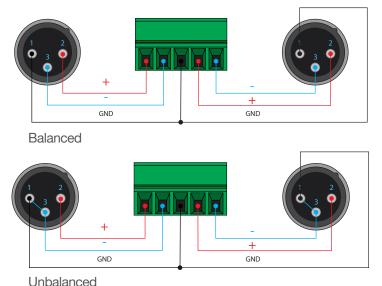

#### **Connection Instructions**

- 1. Connect an HDMI cable between the HD source and the **HDMI IN 1** port on the switcher.
- 2. Connect another HDMI cable between another HD source and the HDMI IN 2 port on the switcher.
- 3. Connect a VGA cable from a VGA source to the **VGA IN** port on the switcher.
- 4. Connect a 3.5 mm mini-stereo cable from the **AUDIO IN** port on the switcher to the analog audio source. This port allows two-channel analog audio to be included when the **VGA IN** port is selected. See Passing Analog Audio (page 17) for more information.
- 5. Connect an Ethernet cable, up to 330 feet (100 meters), from the **LAN** port on the switcher to a Local Area Network (LAN).

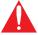

**IMPORTANT**: If EZ RJ-45 connectors are being used to terminate Ethernet cable, make sure that each twisted pair does not extend beyond the RJ-45 connector. Exposed twisted-pair wires may cause a short when connected to the **LAN** port.

- 6. Connect an HDMI cable from the HDMI OUT port on the switcher to an HD display.
- 7. OPTIONAL: Connect an RS-232 device, such as a projector, to the RS-232 port on the switcher.
- 8. OPTIONAL: Connect an audio amplifier, or other audio output device, to the AUDIO OUT port on the switcher.
- 9. Connect the included 5V DC power supply to the **DC 5V** port.
- 10. Connect the power supply to an available AC outlet.

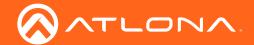

# Connection Diagram

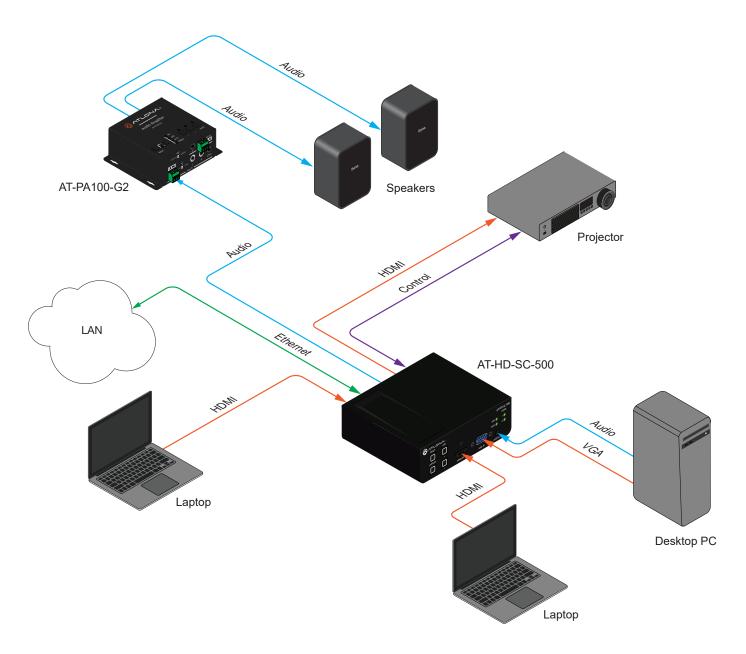

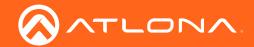

## **IP Configuration**

The AT-HD-SC-500 is shipped with DHCP enabled. Once connected to a network, the DHCP server (if available), will automatically assign an IP address to the unit. Use an IP scanner, along with the MAC address on the bottom of the unit, to identify both the unit and its IP address on the network. If a static IP address is desired, the unit can be switched to static IP mode. Use one of the following procedures to switch between DHCP and static IP mode. The default static IP address of the AT-HD-SC-500 is 192.168.1.254.

#### Using the Front Panel

- 1. Make sure the AT-HD-SC-500 is powered.
- 2. Press and hold the **INPUT** button for approximately 15 seconds.

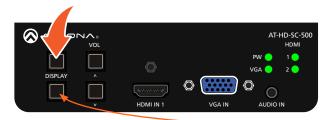

DISPLAY button

3. Release the **INPUT** button once the **DISPLAY** button begins to flash. The number of flashes will indicate the currently selected IP mode.

| PW LED flashes | Description    |
|----------------|----------------|
| Two            | Static IP mode |
| Four           | DHCP mode      |

#### **Using Commands**

Use the IPStatic and IPDHCP commands to switch between DHCP and IP mode through RS-232 or Telnet. Refer to Commands (page 49), for more information. All commands and their arguments are case-sensitive.

- Setting static IP mode
  - 1. Connect to the AT-HD-SC-500 using RS-232 or Telnet.
  - 2. At the command line, execute the IPDHCP command using the off argument, as shown.

IPDHCP off

3. Execute the IPStatic command. This command requires three arguments: the desired IP address of the AT-HD-SC-500, the subnet mask, and the gateway address. All arguments must be entered in dot-decimal notation. The following is an example:

IPStatic 192.168.1.112 255.255.255.0 192.168.1.1

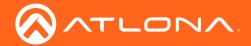

#### Setting DHCP mode

- 1. Connect to the AT-HD-SC-500 using RS-232 or Telnet.
- 2. At the command line, execute the IPDHCP command using the on argument, as shown. All characters are case-sensitive.

IPDHCP on

Once DHCP is enabled, the unit will be assigned an IP address by the DHCP server (if present).

#### Using the Web GUI

The Network Menu (page 47) in the web GUI, allows the AT-HD-SC-500 to use either DHCP or static IP mode. In order to access the web GUI, the IP address of the AT-HD-SC-500 must be known.

- 1. Open the desired web browser and enter the IP address of the AT-HD-SC-500.
- 2. Log in, using the required credentials. The factory-default username and password are listed below:

Username: root Password: Atlona

3. Click the Network tab.

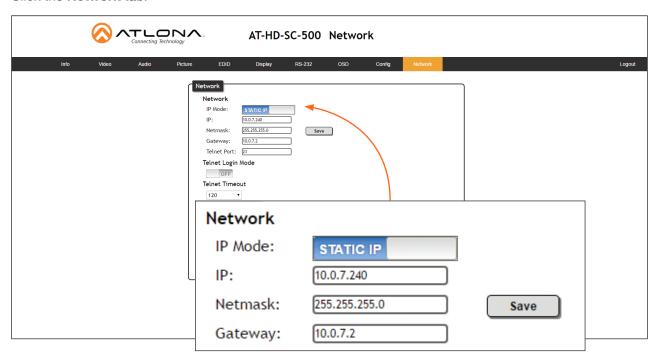

4. Click the IP Mode toggle to switch between the DHCP and STATIC IP setting.

When set to STATIC IP, the IP, Netmask, and Gateway fields can be modified.

5. Click the **Save** button to save the changes.

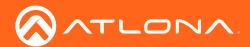

# **Basic Operation**

## Selecting the Input

Press the INPUT button to cycle through each of the available inputs on the unit. The unit will always retain the last selected input when the unit is powered-off.

 Below, the HDMI 1 LED indicator is bright green, indicating that HDMI IN 1 is the active input. This is the default port selection of the AT-HD-SC-500.

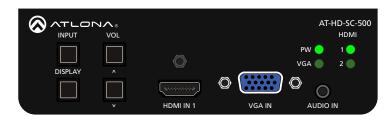

2. Press the INPUT button, to select HDMI IN 2. The HDMI 2 LED indicator will turn bright green.

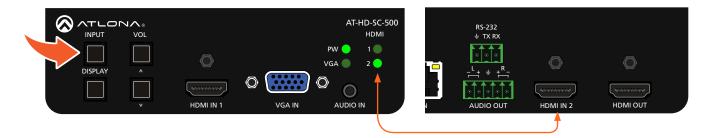

- 3. Press the **INPUT** button a third time, to select the **VGA IN** port. The **VGA** LED indicator will turn bright green.
- 4. Press the **INPUT** button again to return to **HDMI IN 1**.

## Adjusting the Output Volume

Press the **VOL UP / DN** buttons on the front panel of the AT-HD-SC-500 to control the output volume of the display device. Output volume is displayed in decibels, and can be set from -32 dB to 0 dB.

Press the **VOL UP** button to increase the volume; press the **VOL DN** button to decrease the volume. Press and hold these buttons to quickly scroll through the values.

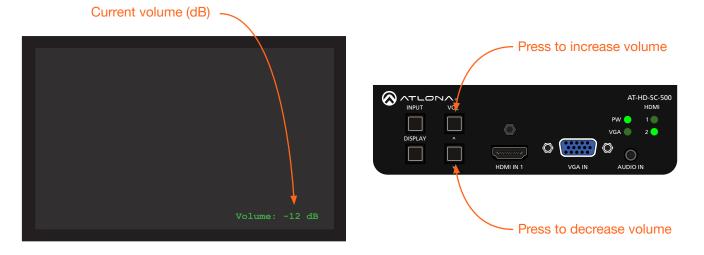

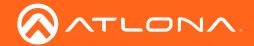

Volume control can also be managed over RS-232 or IP and can be configured using any of the following methods:

- On-Screen Display (OSD). Refer to the Control Settings (page 26) menu for more information.
- Web GUI. Refer to RS-232 Menu (page 44) for more information.

## **Auto Switching**

Both products have auto-switching capability. The unit will automatically switch to the most recently-connected or powered source when a source is disconnected. For example, if the connection sequence is **HDMI 2** > **HDMI 1** > **VGA**, then disconnecting the source from **HDMI 1** will result in the product automatically switching to the **VGA** port.

Auto-switching can be enabled or disabled using any one of the following methods:

- On-Screen Display (OSD). Refer to the Others (page 28) menu for more information.
- Web GUI. Refer to Introduction to the Web GUI (page 31) for more information.
- RS-232 / IP commands. Refer to Commands (page 49) for more information.

### **Passing Analog Audio**

The AT-HD-SC-500 can pass two-channel analog audio, by itself, or with a VGA signal. The signal is embedded on the HDMI output.

- 1. Connect a 3.5 mm mini-stereo cable from the AUDIO IN port to the analog audio source.
- 2. OPTIONAL: Connect a VGA source to the VGA IN port.
- Press the INPUT button until the VGA indicator turns bright green. This input must be selected in order to use the AUDIO IN port.

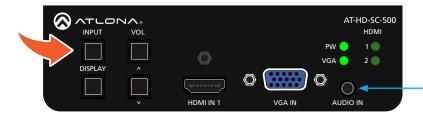

from analog audio source

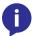

**NOTE**: The analog audio input will not replace existing embedded HDMI audio. Audio is heard only if the HDMI source has no audio. DVI to HDMI adapters can also be used when connecting DVI sources to one of the HDMI inputs, allowing the analog audio to be audible on the output.

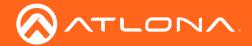

The example, below, shows a desktop PC providing both the audio and video source. However, these signals may be connected to separate sources. The dotted line indicates that the video source is optional.

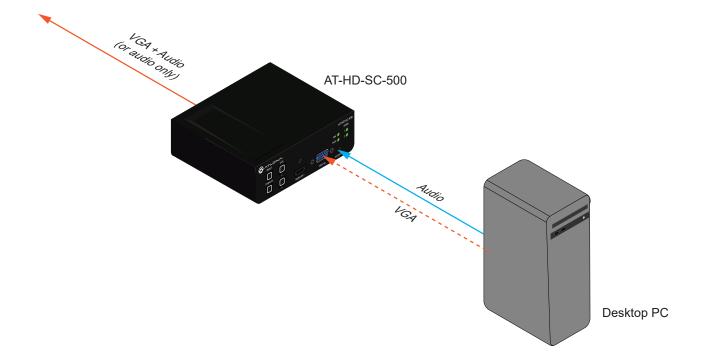

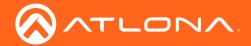

# Menu System

## Accessing the On-Screen Display

The AT-HD-SC-500 includes a built-in On-Screen Display (OSD) menu system to manage and control all video features.

1. Press and hold the **DISPLAY** button, until the OSD is shown.

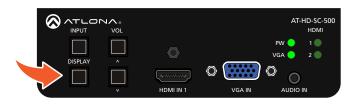

2. Release the **DISPLAY** button.

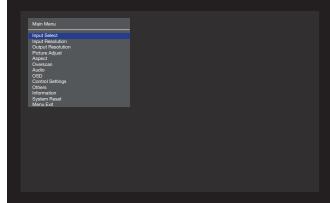

3. Press the **VOL UP / VOL DN** buttons to highlight the various menu options. The currently selected menu item will be highlighted with a blue cursor bar. Press the **VOL UP** button to move the cursor up through the menu system and press the **VOL DN** button to move down.

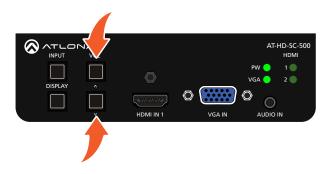

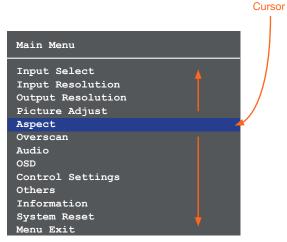

4. Once the desired menu item is highlighted, press the **DISPLAY** button to access its settings.

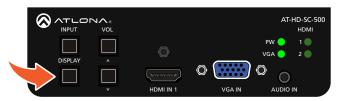

Within the menu item, the current setting will always be highlighted in green.

In this illustration, the Aspect menu item indicates that **Full** is the currently selected aspect ratio setting. Refer to Aspect (page 22) for more information.

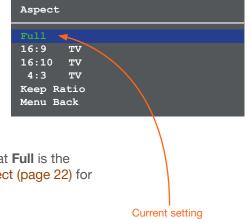

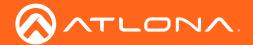

#### Input Select

Selects the desired input. This can also be done using the INPUT button on the front panel. Refer to Selecting the Input (page 16) for more information.

- 1. Under the Main Menu, highlight the Input Select menu item using the VOL UP/DN buttons on the front panel.
- 2. Press the **DISPLAY** button.
- 3. The **Input Select** menu will be displayed.
- 4. Press the **VOL UP/DN** buttons to highlight the desired input.

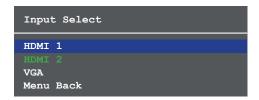

- 5. Press the **DISPLAY** button to confirm the selection.
- 6. Press the **Menu Back** option to return to the **Main Menu**.

#### Input Resolution

Selects the desired input resolution.

- 1. Under the Main Menu, highlight the Input Select menu item using the VOL UP/DN buttons on the front panel.
- Press the **DISPLAY** button.
- 3. The Input Resolution menu will be displayed.
- 4. Press the **VOL UP/DN** buttons to highlight the desired input.
- 5. Press the **DISPLAY** button to confirm the selection and display the list of available input resolutions.

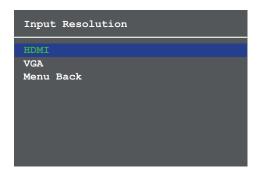

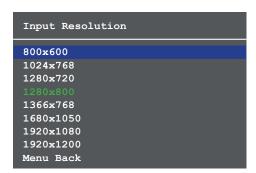

- 6. Press the **VOL UP/DN** buttons to select the desired resolution.
- 7. Press the **DISPLAY** button to confirm the selection.
- 8. Press the Menu Back option to return to the Main Menu.

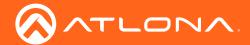

#### **Output Resolution**

Selects the desired output resolution. The default output resolution is 720p (1280x720). The Output Resolution menu consists of three pages.

- 1. Under the **Main Menu**, highlight the **Output Resolution** menu item using the **VOL UP/DN** buttons on the front panel.
- 2. Press the **DISPLAY** button.
- 3. The Output Resolution menu will be displayed.
- 4. Press the **VOL UP/DN** buttons to highlight the desired resolution.

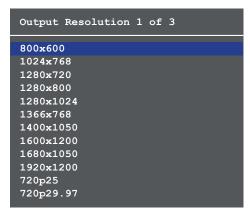

- 5. Press the **DISPLAY** button to confirm the selection.
- 6. Select the **Menu Back** option, under **Output Resolution 3 of 3**, then press the **DISPLAY** button, to return to the **Main Menu**.

#### Picture Adjust

Provides custom adjustment of picture brightness, contrast, saturation, hue, and color space.

- 1. Under the **Main Menu**, highlight the **Output Resolution** menu item using the **VOL UP/DN** buttons on the front panel.
- 2. Press the **DISPLAY** button.
- 3. The Picture Adjust menu will be displayed.
- 4. Press the **VOL UP/DN** buttons to highlight the desired option.

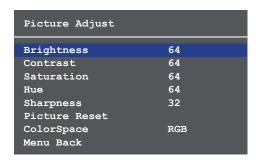

- 5. Press the **DISPLAY** button to confirm the selection.
- 6. The current value will be highlighted in green and surrounded by brackets and two arrowheads.

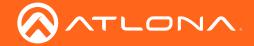

| Picture Adjust |              |  |
|----------------|--------------|--|
| Brightness     | 64           |  |
| Contrast       | <b>∢</b> [64 |  |
| Saturation     | 64           |  |
| Hue            | 64           |  |
| Sharpness      | 32           |  |
| Picture Reset  |              |  |
| ColorSpace     | RGB          |  |
| Menu Back      |              |  |

- 8. Press the **VOL UP/DN** buttons to select the desired value. Press the **VOL UP** button to increase the value; press **VOL DN** to decrease the value.
- 9. Press the **DISPLAY** button to confirm the new vvalue.
- 10. Select the Menu Back option, then press the DISPLAY button, to return to the Main Menu.

#### **Aspect**

Allows the aspect ratio of the output image to be changed.

- Under the Main Menu, highlight the Output Resolution menu item using the VOL UP/DN buttons on the front panel.
- 2. Press the **DISPLAY** button.
- 3. The **Aspect** menu will be displayed.
- 4. Press the VOL UP/DN buttons to highlight the desired aspect ratio.

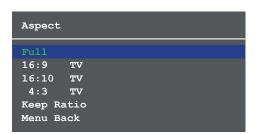

| Setting    | Description                                                                                                    |
|------------|----------------------------------------------------------------------------------------------------|
| Full       | The output signal will be scaled to fill the screen.                                                                     |
| 16:9 TV    | The output signal will be scaled to fit as 16:9.                                                                         |
| 16:10 TV   | The output signal will be scaled to fit as 16:10.                                                                        |
| 4:3 TV     | Output signal will be set to 4:3. If the input is HD, approximately 35% of the total horizontal resolution will be lost. |
| Keep Ratio | The input aspect ratio is preserved on the output.                                                                       |

- 5. Press the **DISPLAY** button to confirm the selection.
- 6. Select the **Menu Back** option, then press the **DISPLAY** button, to return to the **Main Menu**.

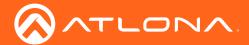

#### Overscan

Adjusts the overscan setting of the output video signal. By default, overscan is disabled.

- 1. Under the Main Menu, highlight the Overscan menu item using the VOL UP/DN buttons on the front panel.
- 2. Press the **DISPLAY** button.
- 3. The **Overscan** menu will be displayed.
- 4. Press the **VOL UP/DN** buttons to highlight the **Enable** option.
- 5. Press the **DISPLAY** button to change the **Enable** value

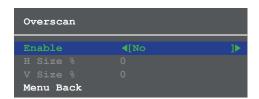

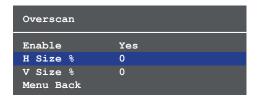

- 6. When overscan is *enabled*, the **H Size** % and **V Size** % fields can be adjusted. Press the **VOL UP/DN** buttons to highlight the desired field.
- Press the **DISPLAY** button to select the field.
- Press the VOL UP/DN buttons to change the value. Press the VOL UP button to increase the value; press the VOL DN button to decrease the value.
- 9. Press the **DISPLAY** button to confirm the change.
- 10. Highlight the Menu Back option, then press the DISPLAY button to return to the Main Menu.

#### **Audio**

The Audio menu allows adjustment of all audio settings.

- 1. Under the Main Menu, highlight the Audio menu item using the VOL UP/DN buttons on the front panel.
- 2. Press the **DISPLAY** button.
- 3. The Audio menu will be displayed.

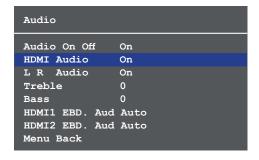

- 4. Press the **VOL UP/DN** buttons to highlight the desired option.
- 5. Press the **DISPLAY** button to confirm the selection.
- 6. The current value will be highlighted in green and surrounded by brackets and two arrowheads.

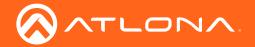

| Audio          |               |  |
|----------------|---------------|--|
| Audio On Off   | On            |  |
| HDMI Audio     | On            |  |
| L R Audio      | On            |  |
| Treble         | <b>√</b> [+15 |  |
| Bass           | 0             |  |
| HDMI1 EBD. Aud | l Auto        |  |
| HDMI2 EBD. Aud | l Auto        |  |
| Menu Back      |               |  |

| Setting        | Description                                                                                                    |
|----------------|----------------------------------------------------------------------------------------------------|
| Audio On Off   | Provides muting of both HDMI and analog audio outputs. Set this value to Off to mute all audio.                                                                                                    |
| HDMI Audio     | Controls the HDMI audio, only. Set to Off to mute the HDMI audio.                                                                                                    |
| L R Audio      | Toggles the analog audio output On or Off. Set to Off to mute the analog audio output.                                                                                                    |
| Treble         | Sets the amount of treble on the audio output. Range is -12 to 15.                                                                                                    |
| Bass           | Sets the amount of bass on the audio output. Range is -12 to 15.                                                                                                    |
| HDMI1 EBD. Aud | <ul> <li>Selects the audio source to be embedded on HDMI 1.</li> <li>Auto - Automatically uses the analog audio input when using DVI sources. When set to Auto, and an HDMI signal is used, the output audio will be from the HDMI input signal.</li> <li>Digital - Uses audio from HDMI 1.</li> <li>Analog - Forces the analog audio input to be used and embeds it on the HDMI output.</li> </ul> |
| HDMI2 EBD. Aud | <ul> <li>Selects the audio source to be embedded on HDMI 2.</li> <li>Auto - Automatically uses the analog audio input when using DVI sources. If an HDMI signal is used, when set to Auto, the output audio will be from the HDMI input signal.</li> <li>Digital - Uses audio from HDMI 2.</li> <li>Analog - Forces the analog audio input to be used and embeds it on the HDMI output.</li> </ul>  |

- 7. Press the **VOL UP/DN** buttons to select the desired value. Press the **VOL UP** button to increase the value; press **VOL DN** to decrease the value.
- 8. Press the **DISPLAY** button to confirm the value.
- 9. Highlight the **Menu Back** option, then press the **DISPLAY** button to return to the **Main Menu**.

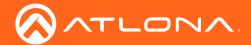

#### **OSD**

Adjusts the appearance and position of the On-Screen Display (OSD) on the screen.

- 1. Under the Main Menu, highlight the Audio menu item using the VOL UP/DN buttons on the front panel.
- 2. Press the **DISPLAY** button.
- 3. The OSD menu will be displayed.
- 4. Press the **VOL UP/DN** buttons to highlight the desired option.

| OSD           |          |
|---------------|----------|
| Position      | Left Top |
| Transparency  | 12       |
| Info. Timer   | 10       |
| Menu Timer    | 20       |
| Info. Display | Auto     |
| Background    | Grey     |
| Menu Back     |          |

| Setting       | Description                                                                                                    |
|---------------|----------------------------------------------------------------------------------------------------|
| Position      | Sets the position of the OSD on the display. The following options are available:  • Left Top • Right Top • Right Bottom • Left Bottom • Center                                                                                                    |
| Transparency  | Adjusts the transparency setting of the OSD.  • Range: 5 to 100                                                                                                    |
| Info. Timer   | The duration, in seconds, of how long the Display Info screen is displayed.  • Range: 5 to 100                                                                                                    |
| Menu Timer    | The duration, in seconds, of how long the OSD remains on the screen, after no activity.  • Range: 5 to 100                                                                                                    |
| Info. Display | Adjusts the display settings of the <b>Info Display</b> screen, which indicates the input and output resolution. Refer to the next page for an example of the Info Display screen. The following options are available:  • Auto - Automatically displays the Info Display screen when a change is made to the input or output signal. The screen will automatically be hidden after approximately five seconds.  • Off - Prevents the Info Display screen from being displayed.  • On - The Info Display screen is always displayed. |
| Background    | Sets the background color of the OSD. The following options are available:  • Grey • Cyan • Magenta • Yellow                                                                                                    |

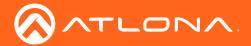

- Press the **DISPLAY** button to confirm the selection.
- The current value will be highlighted in green and surrounded by brackets and two arrowheads. 6.
- Press the VOL UP/DN buttons to change the value. For settings that contain a value, press the VOL UP button to increase the value; press the **VOL DN** button to decrease the value.

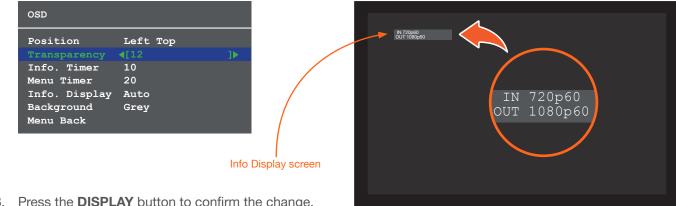

- Press the **DISPLAY** button to confirm the change.
- Highlight the Menu Back option, then press the DISPLAY button to return to the Main Menu.

#### **Control Settings**

Adjusts the control settings.

- 1. Under the Main Menu, highlight the Control Settings menu item using the VOL UP/DN buttons on the front panel.
- Press the **DISPLAY** button.
- The Control Settings menu will be displayed. 3.
- Press the VOL UP/DN buttons to highlight the desired option.

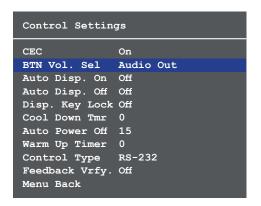

AT-HD-SC-500 26

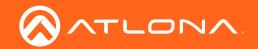

| Setting | Description                                                                                                    |
|---------|----------------------------------------------------------------------------------------------------|
| CEC*    | Enables or disables Consumer Electronics Control (CEC) command transmission to the display (sink) device.  On - Allows CEC commands to be transmitted over the HDMI cable to the connected display (sink) device.  Off - Prevents transmission of CEC commands. |

<sup>\*</sup> Consumer Electronics Control (CEC): Atlona has confirmed proper CEC functionality with several current models of Samsung, Panasonic, and Sony displays. However, it is not guaranteed that CEC will work with all displays. Many manufacturers do not support the CEC "off" command, and older displays use proprietary commands. Atlona only supports displays that use the CEC command structure defined in HDMI 1.2a. It is recommended that dealers request an evaluation product from Atlona, before designing a system using the CEC protocol. If this is not possible, then other control methods will need to be considered, in order to control displays using Atlona products.

| Setting        | Description                                                                                                    |
|----------------|----------------------------------------------------------------------------------------------------|
| BTN Vol. Sel   | <ul> <li>Sets the delivery method used by the VOL UP / DN buttons.</li> <li>Audio Out - Directly controls the output volume on the connected display (sink) device.</li> <li>RS-232 - Volume commands are sent over RS-232, to the connected display.</li> <li>IP - Volume commands are sent over IP, to the connected display.</li> </ul> |
| Auto Disp. On  | Sends the command to power-on the display when an A/V signal is detected. The following options are available:  • On - Enables the feature.  • Off - Disables the feature.                                                                                                    |
| Auto Disp. Off | Sends the command to power-off the display when an A/V signal is no longer present. The following options are available:  On - Enables the feature.  Off - Disables the feature.                                                                                                    |
| Disp. Key Lock | Allows the <b>DISPLAY</b> button to be locked, preventing accidental operation when the product is in use. Define the time interval using the Warm Up Timer option, below. The following options are available:  • On - Enables the feature.  • Off - Disables the feature.                                                                |
| Cool Down Tmr  | Sets the cool-down interval, in seconds, before the projector can be powered-off. During this time interval, the projector will not accept any commands until the "power off" command has been processed, requiring the projector lamp to complete the cool-down process.  • Range: 0 to 300                                               |
| Auto Power Off | Sets the time interval, in seconds, between when the loss of A/V signal is detected and when the "Display Off" command is sent.  • Range: 0 to 240                                                                                                    |
| Warm Up Timer  | Sets the time interval, in seconds, between when the display is powered-on and when the <b>DISPLAY</b> button, on the front panel, will be locked.  • Range: 0 to 300                                                                                                    |

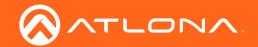

| Setting        | Description                                                                                                    |
|----------------|----------------------------------------------------------------------------------------------------|
| Control Type   | Sets the control method for sending commands. The following options are available:  • RS-232  • IP  • CEC                                                                                                    |
| Feedback Vrfy. | <ul> <li>Sets the feedback verification state. The following options are available:</li> <li>On - The AT-HD-SC-500 will make four attempts to send the command. If the feedback string is not acknowledged after the fourth attempt, the process will fail. Execute the SetCmdFB (page 72) command to set the feedback string.</li> <li>Off - Sends the command and ignores the feedback string.</li> </ul> |

- 5. Press the **DISPLAY** button to confirm the selection.
- 6. The current value will be highlighted in green and surrounded by brackets and two arrowheads.
- 7. Press the **VOL UP/DN** buttons to change the value.
- 8. Press the **DISPLAY** button to confirm the change.
- 9. Highlight the Menu Back option, then press the DISPLAY button to return to the Main Menu.

#### **Others**

This menu provides control for various other settings, such as auto-switching, HDCP, and vertical mirroring.

- 1. Under the Main Menu, highlight the Others menu item using the VOL UP/DN buttons on the front panel.
- 2. Press the DISPLAY button.
- 3. The **Others** menu will be displayed.
- 4. Press the **VOL UP/DN** buttons to highlight the desired option.

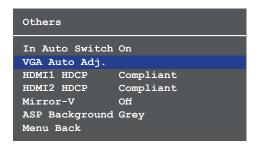

| Setting        | Description                                                                                                    |
|----------------|----------------------------------------------------------------------------------------------------|
| In Auto Switch | Enables or disables auto-switching. The following options are available:  On - Enables auto-switching.  Off - Disables auto-switching. |

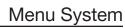

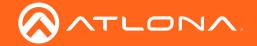

| Setting        | Description                                                                                                    |  |  |
|----------------|----------------------------------------------------------------------------------------------------|--|--|
| VGA Auto Adj.  | Centers the VGA signal by automatically This feature is only available when a VGA source is connected to the switcher.                                                                                                    |  |  |
| HDMI1 HDCP     | <ul> <li>Provides control over the transmission of HDCP content for HDMI 1.</li> <li>The following options are available:         <ul> <li>Compliant - Forces detection of HDCP-compliant sink devices. If the sink device is not HDCP-compliant, then no content will be transmitted.</li> <li>Noncompliant - Suppresses detection of HDCP-compliant sink devices, allowing non-HDCP content to be transmitted.</li> <li>Auto - Automatically detects the presence of HDCP-compliant sink devices. If an HDCP-compliant display is detected, then HDCP content will be sent.</li> </ul> </li> <li>NOTE: Some source devices will enable HDCP if an HDCP-compliant display (sink) is detected. However, there may be applications where sending HDCP content is not desired. This feature does <i>not</i> provide decryption of HDCP content to non-HDCP sink devices</li> </ul> |  |  |
| HDMI2 HDCP     | Provides control over the transmission of HDCP content for HDMI 2. Refer to note, on the previous page. The following options are available:  • Compliant - Forces detection of HDCP-compliant sink devices. If the sink device is not HDCP-compliant, then no content will be transmitted.  • Noncompliant - Suppresses detection of HDCP-compliant sink devices, allowing non-HDCP content to be transmitted.  • Auto - Automatically detects the presence of HDCP-compliant sink devices.                                                                                                    |  |  |
| Mirror-V       | Vertically flips the output signal. The default setting is Off. The following options are available:  On - Vertically flips the output image.  Off - The output image is unaltered.                                                                                                    |  |  |
| ASP Background | Changes the color of background bars when changing the aspect ratio of the output image. The default color is Black. The following options are available:  • Black • Grey                                                                                                    |  |  |

- 5. Press the **DISPLAY** button to confirm the selection.
- 6. The current value will be highlighted in green and surrounded by brackets and two arrowheads.
- 7. Press the **VOL UP/DN** buttons to change the value.
- 8. Press the **DISPLAY** button to confirm the change.
- 9. Highlight the Menu Back option, then press the DISPLAY button to return to the Main Menu.

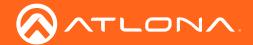

#### Information

The Information displays current information about the AT-HD-SC-500. None of the fields within the **Information** menu can be edited.

- 1. Under the Main Menu, highlight the Information menu item using the VOL UP/DN buttons on the front panel.
- 2. Press the **DISPLAY** button.
- 3. The **Information** menu will be displayed.

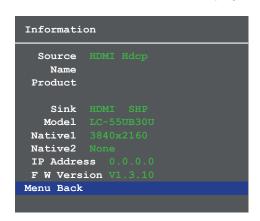

| Setting     | Description                                                                                                    |  |
|-------------|----------------------------------------------------------------------------------------------------|--|
| Source      | The current input source that is displayed. The source will be displayed as HDMI or VGA. If HDCP content is transmitted (HDMI only), then "Hdcp" will be displayed. |  |
| Name        | The name of the source, if available.                                                                                                    |  |
| Product     | The product name, if available.                                                                                                    |  |
| Sink        | Contains the manufacturer's abbreviation of the sink.                                                                                                    |  |
| Model       | Displays the model of the display.                                                                                                    |  |
| Native1     | The native (preferred) timing for the display.                                                                                                    |  |
| Native2     | Displays any detailed (alternate) timing for the display.                                                                                                    |  |
| IP Address  | IP address of the display.                                                                                                    |  |
| F W Version | Current version of firmware running on the switcher.                                                                                                    |  |

- 4. The Menu Back option will already be selected.
- 5. Press the **DISPLAY** button to return to the **Main Menu**.

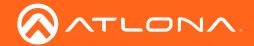

## Web GUI

#### Introduction to the Web GUI

The AT-HD-SC-500 includes a built-in web GUI. Atlona recommends that the web GUI be used to control the AT-HD-SC-500, as it provides intuitive management of all features.

The AT-HD-SC-500 is shipped with DHCP enabled. Once connected to a network, the DHCP server will automatically assign an IP address to the unit. If a DHCP server is not available or if a static IP address is desired, it can be assigned using the IPStatic (page 66) command or through the Network Menu (page 47) in the web GUI. The default IP address of the AT-HD-SC-500 is 192.168.1.254.

#### Logging In

- 1. Launch a web browser.
- 2. In the address bar, type the IP address of the AT-HD-SC-500.
- 3. The **Login** page will be displayed.

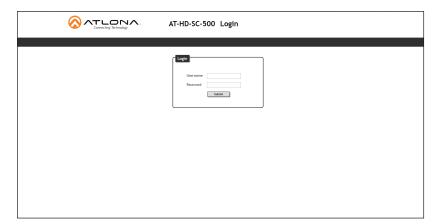

- Type root, using all lower-case characters, in the Username field. The username cannot be altered.
- 5. Type Atlona in the **Password** field. The password field is case-sensitive. When the password is entered, it will be masked. The password can be changed through the Config Menu (page 46) of the web GUI.
- 6. Click the **Submit** button or press the ENTER key on the keyboard.

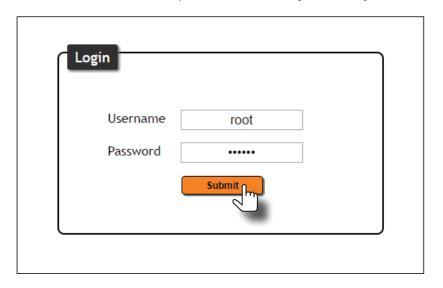

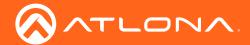

7. The Info page will be displayed.

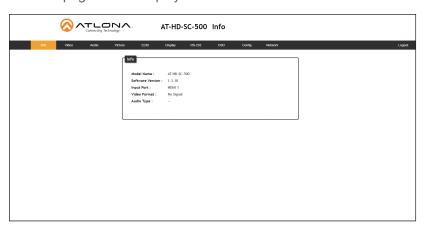

#### Menus

The dark-colored bar, near the top of the screen, is the menu bar. When the mouse is moved over each menu element, it will be highlighted in light orange. Once the desired menu element is highlighted, click the left mouse button to access the settings within the menu.

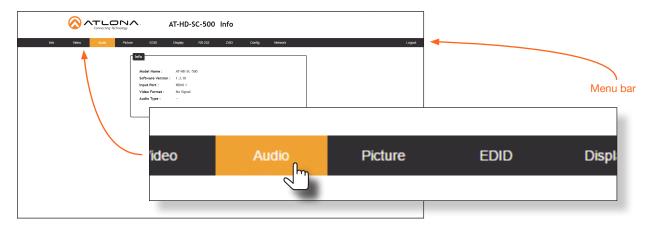

In this example, clicking Audio, in the menu bar, will display the Audio page.

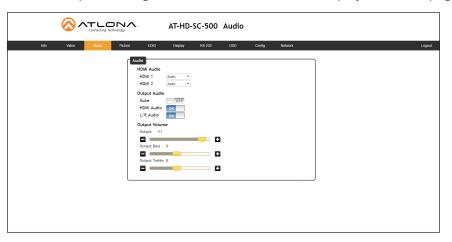

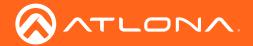

#### **Toggles**

Several settings within the Web GUI use *toggles*, which enable, disable, or assign one of two settings. In most cases, when the *toggle* is blue, this means the feature is enabled. In addition, the *toggle* will be set to the ON or ENABLED position. If a feature is disabled, then the *toggle* will appear gray and be labeled as OFF or DISABLED.

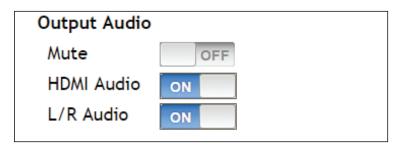

*Toggles* are also used to enable or access another set of controls within the Web GUI. For example, the **Enable** *toggle*, for the **Overscan** setting, must be set to the ON position in order for the *slider* controls to be adjusted.

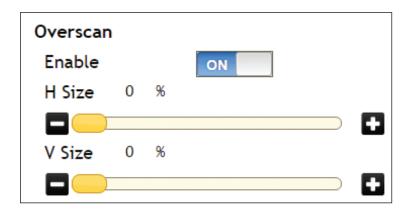

In some cases, the *toggle* will allow switching between two settings, such as the **IP Mode** setting, under the **Network** menu. This *toggle* sets the AT-HD-SC-500 to either static or DHCP mode. Refer to Network Menu (page 47) for more information on this feature.

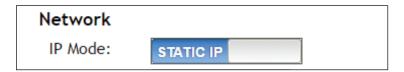

#### **Sliders**

Click and drag slider controls to change their value.

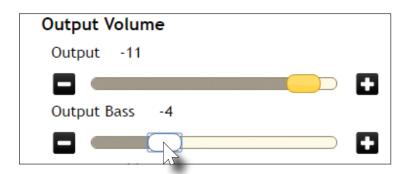

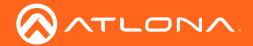

#### **Buttons**

Buttons are used to execute an action or setting. Several pages within the Web GUI include a **Save** button. Clicking the **Save** button will apply and save all settings in the current page. Other buttons, such as the **Power** command for **CEC** (found under the **Display** page), will send the power-on or power-off command to the display.

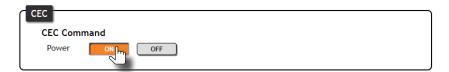

## Getting Information on the Switcher

After logging in, the Info page will be displayed. The **Info** page displays the model and firmware version of the switcher. In addition, the active input, video format, and audio type are also reported. No fields can be edited on this page. To access this page from any menu, click **Info** in the menu bar.

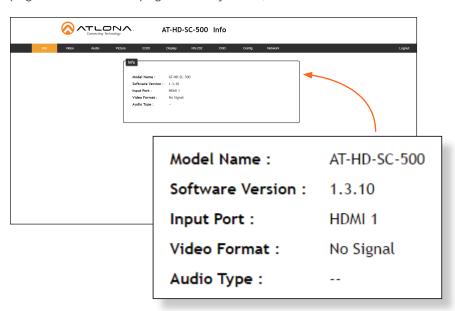

| Setting          | Description                                                                                                    |  |
|------------------|----------------------------------------------------------------------------------------------------|--|
| Model Name       | The model name of this switcher.                                                                                                    |  |
| Software Version | The version of firmware that the AT-HD-SC-500 is running. Always make sure to check the AT-HD-SC-500 product page, on the Atlona web site, for the latest version of firmware. |  |
| Input Port       | The active input port on the switcher.                                                                                                    |  |
| Video Format     | The video format of the input signal. If no input signal is detected, then No Signal will appear in this field.                                                                |  |
| Audio Type       | The audio format of the input signal. If no audio is available, this field will display two dash symbols, as shown above.                                                      |  |

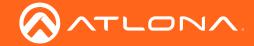

#### Video Menu

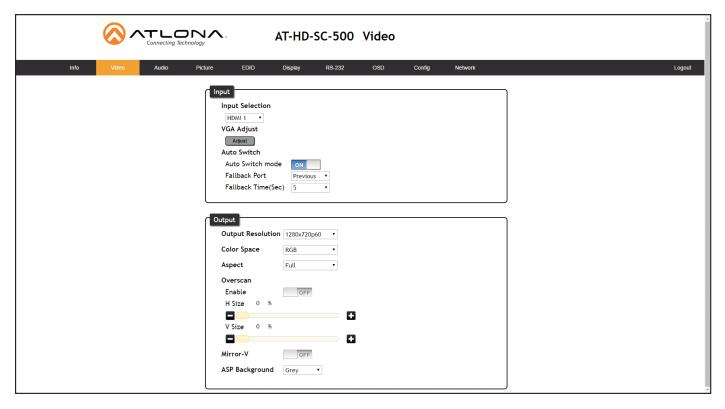

#### Input

#### **Input Selection**

Click this drop-down list to select the desired input.

#### **VGA Adjust**

In most situations, adjustment of the VGA signal should not necessary. However, if the VGA signal does not appear correctly, click the **Adjust** button to automatically correct the clock and phase.

#### **Auto Switch**

Three controls are available under the Auto Switch feature.

- Click the Auto Switch mode toggle to enable or disable auto-switching.
- Click the Fallback Port drop-down list to select the fallback port. If the source is disconnected from the active
  port, then the switcher can be configured to automatically switch to the desired port.
   Click the Auto Switch mode toggle to enable or disable auto-switching.

| Setting  | Description                                                                                                    |
|----------|----------------------------------------------------------------------------------------------------|
| HDMI 1   | Automatically switches to HDMI 1.                                                                                                    |
| HDMI 2   | Automatically switches to HDMI 2.                                                                                                    |
| VGA      | Automatically switches to VGA.                                                                                                    |
| Previous | The switcher will return to the previous (last connected) input. If no input is found, then it will attempt to switch to a ternary port. |

• Click the **Fallback Time (Sec)** drop-down list and select the time interval before the switcher attempts to search for the next port. Range: 3 to 600.

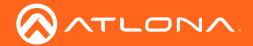

#### Output

#### **Output Resolution**

Click the Output Resolution drop-down list and select the desired resolution. The default resolution is 720p.

| Output Resolutions |              |              |              |
|--------------------|--------------|--------------|--------------|
| 800x600p60         | 1600x1200p60 | 1280x720p59  | 1920x1080p25 |
| 1024x768p60        | 1680x1050p60 | 1280x720p60  | 1920x1080p29 |
| 1280x800p60        | 1920x1200pRB | 1920x1080i50 | 1920x1080p30 |
| 1280x1024p60       | 1280x720p25  | 1920x1080i59 | 1920x1080p50 |
| 1366x768p60        | 1280x720p29  | 1920x1080i60 | 1920x1080p59 |
| 1400x1050p60       | 1280x720p30  | 1920x1080p23 | 1920x1080p60 |
| 1600x900p60        | 1280x720p50  | 1920x1080p24 | NATIVE       |

#### **Color Space**

Click the **Color Space** drop-down list and select the desired color space.

#### **Aspect**

Click the **Aspect** drop-down list and select the desired aspect ratio.

| Aspect Ratio | Description                                                                                                    |
|--------------|----------------------------------------------------------------------------------------------------|
| Full         | The input signal is adjusted to fill the screen.                                                                  |
| 16:9         | Set the aspect ratio to 16:9; common aspect ratio for HD and widescreen formats; also notated as 1:77.1           |
| 16:10        | Set the aspect ratio to 16:10; typical aspect ratio for computer and tablet displays.                             |
| 4:3          | Sets the aspect ratio to 4:3; if the input signal is 16:9 or 16:10, up to 30% of the vertical resolution is lost. |
| Keep Ratio   | The output aspect ratio is the same as the input.                                                                 |

#### Overscan

Adjust the overscan of the output signal. Before the overscan can be adjusted, click the **Enable** toggle to the ON setting. Click and drag the *slider* controls to adjust the horizontal and vertical size. The **Enable** toggle must remain in the ON position, in order for the overscan to be applied. To disable overscan, click the **Enable** toggle to the OFF position.

#### Mirror-V

Click the **Mirror-V** toggle to the ON setting. Enabling this feature applies a vertical transformation (rotated 180° about the x-axis) to the output signal.

#### **ASP Background**

Click this drop-down list to select the color of the bars that appear when viewing an image in "letterbox" format.

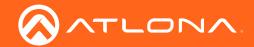

# Audio Menu

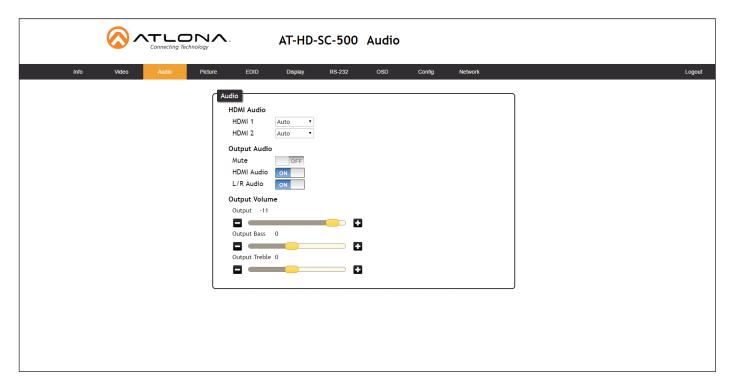

## **HDMI** Audio

Click the drop-down list for HDMI 1 and HDMI 2 to select the input audio source used by each HDMI input.

| Setting | Description                                                                                                    |
|---------|----------------------------------------------------------------------------------------------------|
| Auto    | Automatically detects the audio source. If an HDMI cable with embedded audio is connected, the system will use the digital audio on the HDMI cable. If a cable, which does not support audio (such as a DVI cable) is connected to the HDMI port, then the analog audio from the <b>AUDIO IN</b> port will be used. |
| Digital | The HDMI audio will be used as the source.                                                                                                    |
| Analog  | The analog source, connected to the AUDIO IN port, will be used.                                                                                                    |

### Mute

Click this toggle to the **OFF** position to mute all audio on the output.

#### **HDMI** Audio

Click this toggle to the **OFF** position to mute only the HDMI audio.

## L/R Audio

Click this toggle to the **OFF** position to mute all audio on the output.

#### **Volume**

Click and drag this slider bar to adjust the audio volume. Range: -80 to 6.

# **Output Bass**

Click and drag this slider bar to adjust the bass of the audio output. Range: -15 to 15.

#### Output Treble

Click and drag this slider bar to adjust the treble of the audio output. Range: -15 to 15.

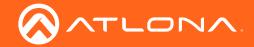

# Picture Menu

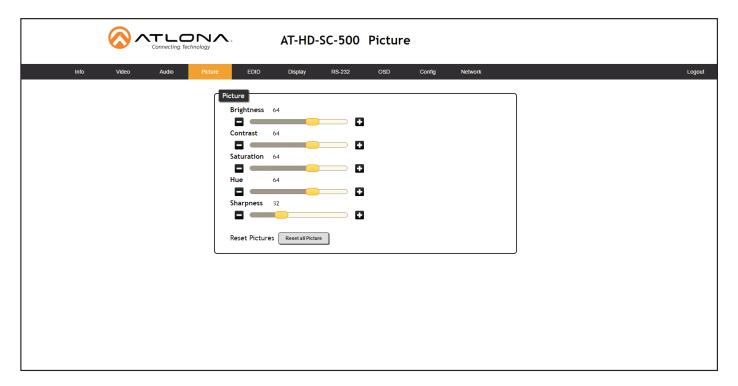

## **Brightness**

Adjusts the brightness setting of the output signal. Range: 0 - 128

## Contrast

Adjusts the contrast setting of the output signal. Contrast is the difference between the lightest and darkest area of an image. Range: 0 - 128

# Saturation

Adjusts the color saturation of the output signal. Range: 0 - 128

#### Hue

Adjusts the hue of the output signal. Range: 0 - 128

### **Sharpness**

Adjusts the sharpness of the output signal. Range: 0 - 128

#### **Reset all Picture**

Click this button to reset the above picture settings to their factory-default settings.

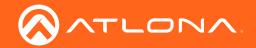

## **EDID Menu**

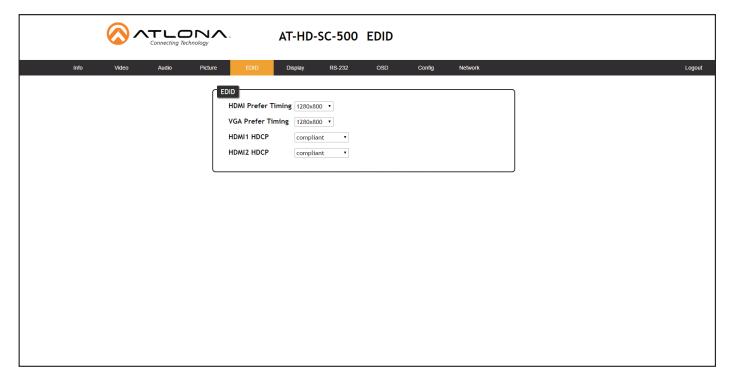

## **HDMI Perfer Timing**

Sets the preferred timing for the HDMI input.

## **VGA Prefer Timing**

Sets the preferred timing for the VGA input.

#### **HDMI1 HDCP**

Provides control over the transmission of HDCP content for HDMI 1. The following options are available:

- Compliant Forces detection of HDCP-compliant sink devices. If the sink device is not HDCP-compliant, then
  no content will be transmitted.
- Noncompliant Suppresses detection of HDCP-compliant sink devices, allowing non-HDCP content to be transmitted.
- Auto Automatically detects the presence of HDCP-compliant sink devices. If an HDCP-compliant display is
  detected, then HDCP content will be sent. Otherwise, non-HDCP content will be sent.

#### **HDMI2 HDCP**

Provides control over the transmission of HDCP content for HDMI 2. The following options are available:

- **Compliant** Forces detection of HDCP-compliant sink devices. If the sink device is not HDCP-compliant, then no content will be transmitted.
- Noncompliant Suppresses detection of HDCP-compliant sink devices, allowing non-HDCP content to be transmitted.
- Auto Automatically detects the presence of HDCP-compliant sink devices. If an HDCP-compliant display is detected, then HDCP content will be sent. Otherwise, non-HDCP content will be sent.
  - 0

**NOTE:** The HDCP control feature does **not** provide decryption of HDCP content to non-HDCP sink devices.

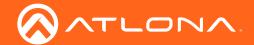

# Display Menu

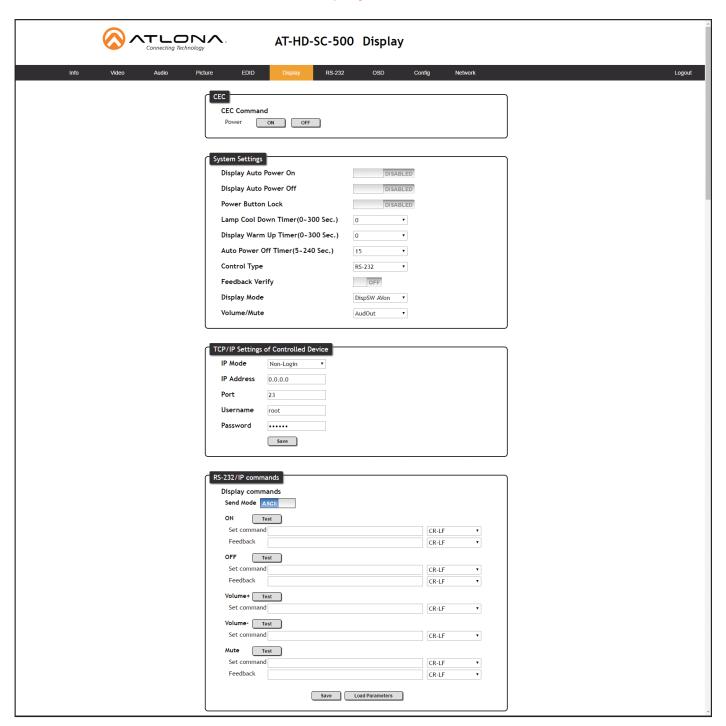

# **CEC**

#### **CEC Command**

Click the ON button to send the power-on command to the display device. Click the **OFF** button to toggle the power state to off.

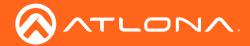

# System Settings

#### **Display Auto Power On**

Sends the command to power-on the display when an A/V signal is detected. Click the toggle to enable or disable this feature.

#### **Display Auto Power Off**

Sends the command to power-off the display when an A/V signal is no longer present. Click the toggle to enable or disable this feature.

#### **Power Button Lock**

Allows the **DISPLAY** button, on the front panel, to be locked, preventing accidental operation when the product is in use. Define the time interval, before the button is locked, in the Display Warm Up field.

#### **Lamp Cool Down Timer**

Sets the cool-down interval, in seconds, before the projector can be powered-off. During this time interval, the projector will not accept any commands until the "power off" command has been processed and the projector lamp has completed the cool-down cycle. Range: 0 to 300.

#### **Display Warm Up Timer**

Sets the time interval, in seconds, between when the display is powered on and when the **DISPLAY** button, on the front panel, will be locked. Range: 0 to 300.

#### **Auto Power Off Timer**

Sets the time interval, in seconds, between when the loss of A/V signal is detected and when the "Display Off" command is sent.

## **Control Type**

Sets the control method for sending commands. The following options are available: RS-232, IP, CEC.

| Setting | Description                      |
|---------|----------------------------------|
| RS-232  | RS-232 is used to send commands. |
| IP      | Commands are sent over IP.       |
| CEC     | Uses CEC to send commands.       |

## Feedback Verify

Sets the feedback verification state. Click the toggle to enable or disable this feature. The following options are available.

| Setting | Description                                                                                                    |
|---------|----------------------------------------------------------------------------------------------------|
| On      | The AT-HD-SC-500 will make four attempt to send the command, if the feedback string is not acknowledged. After the fourth attempt, the process will fail. Execute the SetCmdFB (page 72) command to set the feedback string. |
| Off     | Sends the command and ignores the feedback string.                                                                                                    |

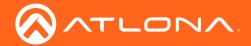

# **Display Mode**

Click this drop-down list to select the display mode.

| Setting     | Description                                                         |
|-------------|---------------------------------------------------------------------|
| DispSW AVon | Display switches on/off, source audio/video signal always on.       |
| DispSW AVSW | Display switches on/off, source audio/video signal switches on/off. |
| AV SW       | Display is always on, source audio/video signal switches on/off     |

#### **Volume / Mute**

Click this drop-down list to select the control method for volume and muting.

| Setting   | Description                                                                                   |
|-----------|-----------------------------------------------------------------------------------------------|
| Audio Out | Volume and mute buttons will control volume level of the output.                              |
| RS-232    | Volume/Mute buttons will send the commands using RS-232 to compatible extenders and displays. |
| IP        | Volume/Mute buttons will send the commands over Ethernet using the LAN connection.            |

# TCP/IP Settings of Controlled Devices

# **IP Mode**

Click this drop-down list to select the control method for volume and muting.

| Setting   | Description                                                                        |
|-----------|------------------------------------------------------------------------------------|
| Non-login | Does not require a username and password when using TCP/IP to control the display. |
| RS-232    | Requires a username and password to control the display through TCP/IP.            |

# **IP Address**

Enter the IP address of the display in this field.

#### **Port**

Enter the listening port of the device in this field.

#### Username

Enter the username for login.

#### **Password**

Enter the password for login.

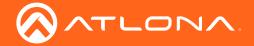

# RS-232 / IP Commands

#### **Send Mode**

Click this toggle to set how the commands will be sent to the display. Range: ASCII or Hex.

#### ON/OFF/Volume+/Volume-/Mute

These are the available operations that can be performed on the display.

#### Set command

Enter the command in this field.

#### Feedback

Enter the feedback string in this field.

#### CR-LF

Click this drop-down list to select the desired end-of-line characters to be sent.

| Setting | Description                        |
|---------|------------------------------------|
| None    | No end-of-line characters included |
| CR      | Carriage return                    |
| LF      | Line feed                          |
| CR-LF   | Carriage return + Line feed        |
| Space   | Space character                    |
| STX     | Start-of-text character            |
| ETX     | End-of-text character              |
| Null    | Null character (binary zero)       |

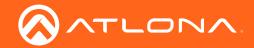

# RS-232 Menu

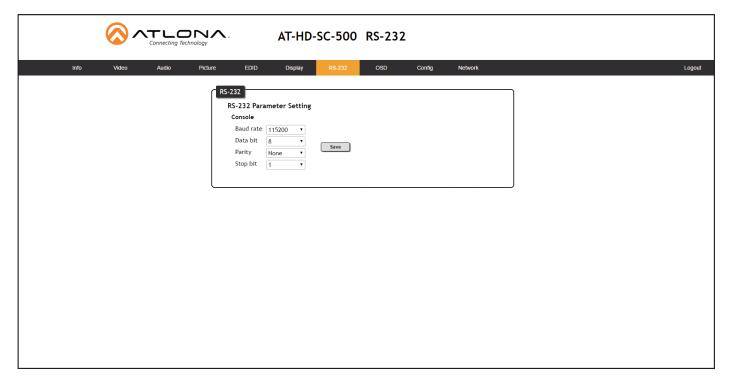

#### **Baud rate**

Sets the baud rate for the AT-HD-SC-500. The following options are available: 2400, 4800, 9600, 19200, 28800, 57600, 115200.

#### **Data bit**

Sets the number of data bits used to represent each character of data. The following options are available: 5, 6, 7, 8, 9.

#### **Parity**

Sets the parity bit, which can be included with each character to detect errors during the transmission of data. The following options are available: None, Odd, or Even.

| Setting | Description                                                            |
|---------|------------------------------------------------------------------------|
| None    | No parity; error detection is handled by RS-232 protocol.              |
| Odd     | Party will be set to 1 if, for a given set of bits, the count is odd.  |
| Even    | Party will be set to 1 if, for a given set of bits, the count is even. |

## Stop bit

Sets the stop bit. Stop bits are sent at the end of each character, allowing the client to detect the end of a character stream. The following options are available: 1 or 2.

#### Save

Click this button to save all changes to the RS-232 settings.

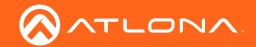

# **OSD Menu**

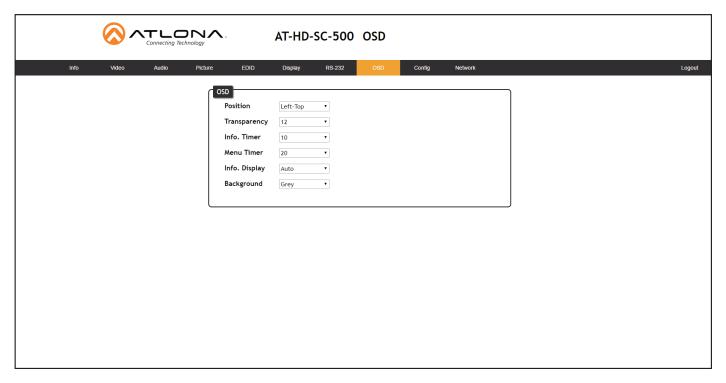

#### **Position**

Sets the position of the OSD on the display. The following options are available. Left Top, Right Top, Right Bottom, Left Bottom, Center.

#### **Transparency**

Adjusts the transparency setting of the OSD. Range: 5 to 100.

#### **Info Timer**

The duration, in seconds, of how long the Display Info screen is displayed.

#### **Menu Timer**

The duration, in seconds, of how long the OSD remains on the screen after no activity.

### Info. Display

Adjusts the display settings of the Info Display screen, which indicates the input and output resolution. The following options are available:

| Setting | Description                                                                                                    |
|---------|----------------------------------------------------------------------------------------------------|
| Auto    | Automatically displays the Info Display screen when a change is made to the input or output signal. The screen will automatically be hidden after approximately five seconds. |
| Off     | Prevents the Info Display screen from being displayed.                                                                                                    |
| On      | The Info Display screen is always displayed.                                                                                                    |

#### **Background**

Sets the background color of the OSD. The following options are available: Grey, Cyan, Magenta, Yellow.

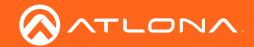

# Config Menu

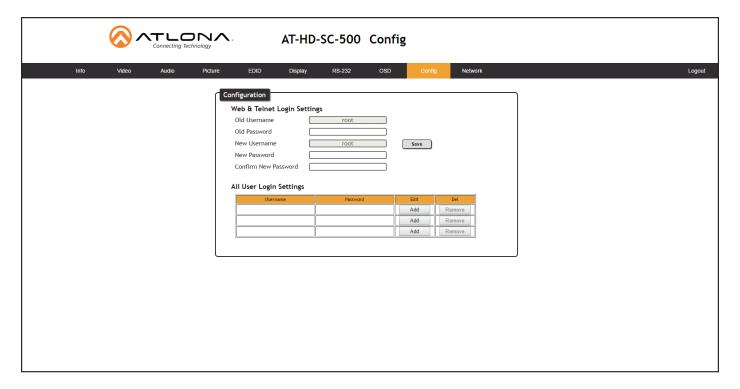

#### **Old Username**

This field cannot be changed. "root" is the administrator user.

#### **Old Password**

Enter the current password for the "root" username in this field. The default password is "Atlona".

#### **New Username**

This field cannot be changed.

#### Save

Click this button to save all changes.

#### **New Password**

Enter the new password fro the "root" username in this field.

#### **Confirm New Password**

Verify the new password by retyping it in this field.

# All User Login Settings

#### Username

Displays the username.

#### Password

Displays the password for the associated username.

## Edit

Click the **Add** button, in this column, to edit the username and password in the row.

#### Del

Click the **Remove** button to delete the user in the row. This button will only be available if a username and password have been created.

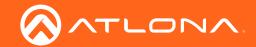

## **Network Menu**

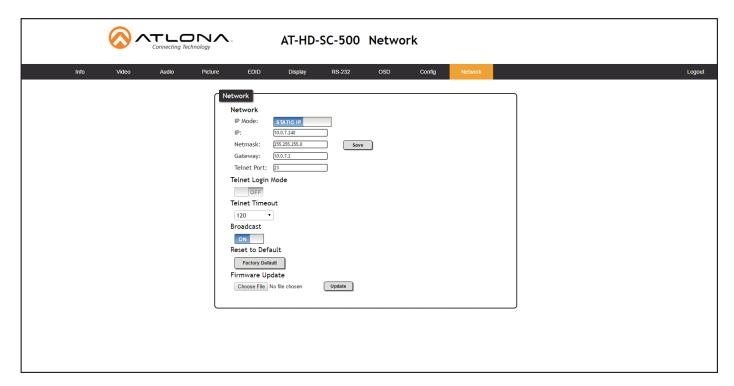

#### **IP Mode**

ΙP

Click this toggle to set the IP mode of the AT-HD-SC-500. By default, the AT-HD-SC-500 is set to DHCP mode.

Enter the IP address of the AT-HD-SC-500 in this field. This field will only be available if IP Mode is set to STATIC IP.

#### **Netmask**

Enter the subnet mask in this field. This field will only be available if IP Mode is set to STATIC IP.

#### **Gateway**

Enter the gateway (router) address in this field. This field will only be available if IP Mode is set to STATIC IP.

#### **Telnet Port**

Enter the Telnet port in this field.

#### **Telnet Login Mode**

Click this toggle to set the login mode to ON or OFF. If this feature is set to on, then the AT-HD-SC-500 will prompt for both the username and password. Use the same credentials as the web GUI.

#### **Telnet Timeout**

Click this drop-down list to select the timeout interval, in seconds, before the Telnet connection is automatically closed after no activity.

#### **Broadcast**

By default, broadcast mode is set to off. When set to on, changes in the web GUI will also be affected on the control system (if connected), via TCP/IP. To separate control between web GUI and Telnet, set this feature off.

#### **Factory Default**

Sets the AT-HD-SC-500 to factory-default settings.

#### **Choose File**

Click this button to select the firmware file, when upgrading the firmware on the AT-HD-SC-500.

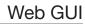

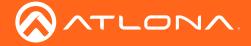

#### Save

Click this button to save all changes to the network settings.

#### Update

Click this button to begin the upgrade procedure. Refer to Updating the Firmware (page 81) for more information.

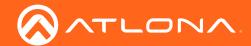

# Commands

The following tables provide an alphabetical list of commands available on the AT-HD-SC-500. All commands are case-sensitive and must be entered as documented.

| Command     | Description                                                                                   |
|-------------|-----------------------------------------------------------------------------------------------|
| AnaGain     | Sets the gain of the analog audio input                                                       |
| ASPBGRND    | Sets the matte color for the bars used in viewing letterbox formats                           |
| Aspect      | Sets the aspect ratio of the output signal                                                    |
| ASwOutTime  | Sets period of time after loss of signal before auto switching to the selected fallback input |
| ASwPrePort  | Sets the default fallback input for auto-switching                                            |
| AudioSrc    | Set audio source for the HDMI inputs                                                          |
| AutoDispOff | Enables / disables display auto-off                                                           |
| AutoDispOn  | Enables / disables display auto-on                                                            |
| AutoPwrMode | Set the display mode for auto power on and off                                                |
| AutoSW      | Enable/Disable auto switching or display auto switching status                                |
| Bass        | Increases / decreases the amount of bass on the output                                        |
| Broadcast   | Enables / disables broadcast mode                                                             |
| BRT         | Sets the picture brightness                                                                   |
| BTNVol      | Defines the behavior of the VOL+, VOL-, and MUTE buttons                                      |
| CliIPAddr   | Sets the IP address of the Telnet client                                                      |
| CliMode     | Sets the login mode of the Telnet client                                                      |
| CliPass     | Sets the password for the Telnet client                                                       |
| CliPort     | Sets the listening port for the Telnet client                                                 |
| CliUser     | Sets the username for the Telnet client                                                       |
| CMDFMT      | Sets the display format for commands                                                          |
| CSpara      | Sets the baud rate, data bits, stop bits, and parity for the serial device                    |
| CtlType     | Sets the communication protocol used to send the on/off command                               |
| CTRST       | Sets the picture contrast                                                                     |
| DisWarmUp   | Sets the Display power-on time interval when locking the DISPLAY button                       |
| DispBtn     | Simulates pressing the DISPLAY button on the front panel                                      |
| Down        | Scrolls the cursor down on position in the OSD                                                |
| HDCPSet1    | Sets the HDCP reporting mode for HDMI IN 1                                                    |

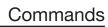

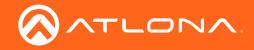

| Command   | Description                                                                   |
|-----------|-------------------------------------------------------------------------------|
| HDCPSet2  | Sets the HDCP reporting mode for HDMI IN 2                                    |
| HDMIAUD   | Enables / disables audio on the HDMI output                                   |
| Help      | Displays the list of available commands                                       |
| HUE       | Sets the picture hue                                                          |
| HZoom     | Sets the horizonal zoom (overscan) for the output image                       |
| INFOOSD   | Enables / disables the OSD info screen                                        |
| INFOTMR   | Sets the time interval for the info screen before it is hidden                |
| Input     | Sets the active input                                                         |
| IPAddUser | Adds a user for Telnet control                                                |
| IPCFG     | Displays the current network settings for the AT-HD-SC-500                    |
| IPDelUser | Deletes the specified Telnet user                                             |
| IPDHCP    | Enables / disables DHCP mode on the AT-HD-SC-500                              |
| IPLogin   | Enables / disables login credentials when starting a Telnet session           |
| IPPort    | Sets the Telnet listening port for the AT-HD-SC-500                           |
| IPQuit    | Terminates the Telnet session                                                 |
| IPStatic  | Sets the static IP address, subnet mask, and gateway for the AT-HD-SC-500     |
| IPTimeout | Specifies the time interval of inactivity before the Telnet session is closed |
| LampCool  | Sets the cool-down interval before the projector can be powered-off           |
| Lock      | Locks the buttons on the front panel                                          |
| LRAUD     | Enables / disables the L/R audio output                                       |
| MENUTMR   | Specifies the time interval of inactivity before the OSD menu is hidden       |
| MirrorV   | Vertically mirrors the video                                                  |
| Mreset    | Resets the AT-HD-SC-500 to factory-default settings                           |
| OSD       | Sets the location of the OSD menu on the screen                               |
| OSDAlpha  | Sets the transparency of the OSD menu                                         |
| OSDBGRND  | Sets the background color of the OSD menu                                     |
| PicReset  | Resets all picture settings                                                   |
| PTIMGHDMI | Sets the preferred HDMI input timing                                          |
| PTIMGVGA  | Sets the preferred VGA input timing                                           |
| PWLock    | Locks / unlocks the DISPLAY key on the front panel                            |

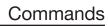

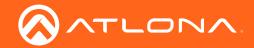

| Command   | Description                                                                |
|-----------|----------------------------------------------------------------------------|
| QOSD      | Exits the OSD menu                                                         |
| RAtlMac   | Displays the MAC address of the AT-HD-SC-500                               |
| SATRT     | Sets the picture color saturation                                          |
| Select    | Confirms the selection in the OSD                                          |
| SetCmd    | Assigns an RS-232 or IP command to the specified button on the front panel |
| SetCmdFB  | Sets the feedback string for the specified command key                     |
| SetCS     | Sets the output color space                                                |
| SetEnd    | Sets the end-character of the specified command                            |
| SetOff    | Sets the time period to place the unit in standby                          |
| SHARP     | Sets the picture sharpness                                                 |
| System    | Displays system information about the AT-HD-SC-500                         |
| Treble    | Increases / decreases the treble on the output                             |
| TrigCEC   | Triggers the stored CEC command                                            |
| TrigIP    | Triggers the stored IP commands to the Telnet client                       |
| TrigRS    | Triggers the stored command from RS-232 or IP                              |
| UARTPara  | Sets the baud rate, data bits, parity, and stop bits for the serial port   |
| Unlock    | Unlocks the buttons on the front panel                                     |
| Up        | Scrolls up the cursor, in the OSD menu, one position                       |
| Version   | Displays the current firmware version of the AT-HD-SC-500                  |
| VGAAuto   | Automatically adjusts the clock and phase of the VGA signal                |
| VidOutRes | Sets the video output resolution                                           |
| VOUT1     | Increases / decreases the audio volume                                     |
| VOUTMute1 | Mutes / unmutes the audio                                                  |
| VOUTOSD   | Enables / disables the volume bar in the OSD                               |
| VZoom     | Adjusts the vertical zoom (overscan) of the output image                   |
| x1\$      | Enables / disables the HDMI video output                                   |
| Zoom      | Enables / disables overscan                                                |

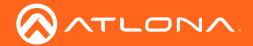

# **AnaGain**

Sets the gain of the analog input.

| Syntax    |  |  |
|-----------|--|--|
| AnaGain X |  |  |

| Parameter                   | Description | Range                 |
|-----------------------------|-------------|-----------------------|
| Χ                           | Audio gain  | 0 16                  |
| <b>Example</b><br>AnaGain 1 |             | Feedback<br>AnaGain 1 |

# **ASPBGRND**

Sets the matte color when viewing an image that has been processed in "letterbox" format. The default setting is grey.

| Syntax     |  |
|------------|--|
| ASPBGRND X |  |

| Parameter             | Description | Range                 |  |
|-----------------------|-------------|-----------------------|--|
| X                     | Matte color | 0 = Grey<br>1 = Black |  |
| Example<br>ASPBGRND 1 |             | Feedback ASPBGRND 1   |  |

# **Aspect**

Sets the aspect ratio of the output signal. The default setting is Full.

| Syntax   |  |
|----------|--|
| Aspect X |  |

| Parameter | Description  | Range                                                          |
|-----------|--------------|----------------------------------------------------------------|
| X         | Aspect ratio | 0 = Full<br>1 = 16:9<br>2 = 16:10<br>3 = 4:3<br>4 = Keep Ratio |

| Example  | Feedback |
|----------|----------|
| Aspect 1 | Aspect 1 |

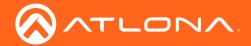

#### **ASwOutTime**

Sets the time interval after loss of signal occurs, before automatically switching to the selected fallback input. Execute the ASwPrePort command to set the fallback input.

| Syntax       |  |
|--------------|--|
| ASwOutTime X |  |

| Parameter | Description       | Range |
|-----------|-------------------|-------|
| X         | Time (in seconds) | 1 600 |
|           |                   |       |

**Example**ASwOutTime 15

Feedback
ASwOutTime 15

## **ASwPrePort**

Sets the fallback input when auto-switching is enabled. Use the **sta** argument to return the current fallback input. To always return the AT-HD-SC-500 to the last active input, use the **Prev** argument.

| Syntax       |  |
|--------------|--|
| ASwPrePort X |  |

| Parameter | Description | Range                        |
|-----------|-------------|------------------------------|
| Χ         | Port        | HDMI1, HDMI2, VGA, Prev, sta |

ExampleFeedbackASwPrePort HDMI1ASwPrePort HDMI1

#### **AudioSrc**

Sets the audio source for the each HDMI input. Parameter X specifies the HDMI port. Parameter Y specifies the type of audio that will be used.

| Syntax      |  |
|-------------|--|
| AudioSrcX Y |  |

| Parameter | Description | Range                                                                                                    |
|-----------|-------------|----------------------------------------------------------------------------------------------------|
| Χ         | Port        | HDMI1, HDMI2, VGA, Prev, sta                                                                                                    |
| Y         | Audio type  | auto = Automatically selects the audio type dig = Digital audio only ana = Analog audio from the AUDIO IN port is embedded on the output. |

ExampleFeedbackAudioSrc1 anaAudioSrc1 ana

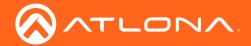

# **AutoDispOff**

Sends the command to power-off the display when an A/V signal is no longer present. Use the **on** argument to enable this feature. Use the **sta** argument to return the current **AutoDispOff** setting.

| Syntax        |  |
|---------------|--|
| AutoDispOff X |  |

| Parameter                     | Description | Range                             |
|-------------------------------|-------------|-----------------------------------|
| Χ                             | Value       | on, off, sta                      |
| <b>Example</b> AutoDispOff on |             | <b>Feedback</b><br>AutoDispOff on |

# **AutoDispOn**

Sends the command to power-on the display when an A/V signal is detected. Use the **on** argument to enable this feature. Use the **sta** argument to return the current **AutoDispOff** setting.

| Syntax       |  |
|--------------|--|
| AutoDispOn X |  |

| Parameter                    | Description | Range                         |
|------------------------------|-------------|-------------------------------|
| Χ                            | Value       | on, off, sta                  |
| <b>Example</b> AutoDispOn on |             | <b>Feedback</b> AutoDispOn on |

#### **AutoPwrMode**

Sets the display mode for auto-power on and off.

| Syntax        |  |
|---------------|--|
| AutoPwrMode X |  |

| Parameter | Description | Range                         |
|-----------|-------------|-------------------------------|
| Χ         | Value       | DISPAVON, DISPAVSW, AVSW, sta |

ExampleFeedbackAutoPwrMode DISPAVONAutoPwrMode DISPAVON

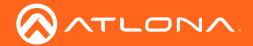

#### **AutoSW**

Enables / disables auto switching or display auto switching status.

| Syntax   |  |
|----------|--|
| AutoSW X |  |

| Parameter                   | Description | Range                 |
|-----------------------------|-------------|-----------------------|
| Χ                           | Value       | on, off, sta          |
| <b>Example</b><br>AutoSW on |             | Feedback<br>AutoSW on |

#### **Bass**

Increases / decreases the amount of bass on the **output**. In addition to specifying an integer value, the **+** and **-** arguments can be used, by themselves, to increase or decrease the bass by 1 value, respectively.

| Syntax |  |
|--------|--|
| Bass X |  |

| Parameter                           | Description | Range                          |
|-------------------------------------|-------------|--------------------------------|
| Χ                                   | Value       | -12 15, sta                    |
| <b>Example</b><br>Bass -5<br>Bass + |             | Feedback<br>Bass -5<br>Bass -4 |

#### **Broadcast**

Enables / disables broadcast mode. By default, broadcast mode is set to off. When set to on, changes in the web GUI will also be affected on the control system (if connected), via TCP/IP. To separate control between web GUI and Telnet, set this feature off. on = enables broadcast mode; off = disables broadcast mode; sta = displays the current Broadcast setting.

| Syntax      |  |
|-------------|--|
| Broadcast X |  |

| Parameter | Description | Range        |
|-----------|-------------|--------------|
| Χ         | Value       | on, off, sta |

| Example      | Feedback     |
|--------------|--------------|
| Broadcast on | Broadcast on |

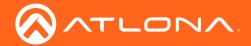

#### **BRT**

Sets the picture brightness. Use the sta argument to display the current brightness setting.

| Syntax |  |
|--------|--|
| BRT X  |  |

| Parameter         | Description | Range              |
|-------------------|-------------|--------------------|
| Х                 | Value       | 0 100, sta         |
| Example<br>BRT 60 |             | Feedback<br>BRT 60 |

# **BTNVol**

Defines the behavior of the VOL+, VOL-, and MUTE buttons, on the front panel. AudOut = buttons will control volume level of the output, RS232 = buttons will send the commands using RS-232 to compatible extenders and displays, IP = buttons will send the commands over Ethernet using the LAN connection, sta = displays the current BTNVol setting.

| Syntax   |  |
|----------|--|
| BTNVol X |  |

| Parameter | Description | Range                  |
|-----------|-------------|------------------------|
| Χ         | Value       | AudOut, RS232, IP, sta |

**Example**BTNVol RS232

Feedback
BTNVol RS232

#### ClilPAddr

Sets the IP address of the Telnet client. The IP address must be specified in dot-decimal notation. Use the sta argument to display the IP address of the Telnet client. DHCP must be disabled before using this command. Refer to the IPDHCP (page 64) command for more information.

| Syntax      |  |
|-------------|--|
| ClilPAddr X |  |

| Parameter | Description | Range            |
|-----------|-------------|------------------|
| Χ         | IP address  | 0 255 (per byte) |

**Example**ClilPAddr 192.168.1.61

Feedback
ClilPAddr 192.168.1.61

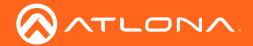

#### CliMode

Sets the login mode of the Telnet client. login = requires login credentials, non-login = no login credentials required, sta = displays the current CliMode setting.

| Syntax    |  |
|-----------|--|
| CliMode X |  |

| Parameter | Description | Range                 |
|-----------|-------------|-----------------------|
| Χ         | Value       | login, non-login, sta |
| Example   |             | Feedback              |

ExampleFeedbackCliMode loginCliMode login

#### **CliPass**

Sets the password for the Telnet client. Execute the CliPass command without arguments to display the current password. The default password is Atlona.

| Syntax    |  |
|-----------|--|
| CliPass X |  |

| Parameter | Description | Range               |
|-----------|-------------|---------------------|
| Χ         | Password    | 20 characters (max) |

ExampleFeedbackCliPass R3ind33rCliPass R3ind33r

#### **CliPort**

Sets the listening port for the Telnet client. Use the sta argument to display the current listening port. The default port is 23.

| Syntax    |  |  |
|-----------|--|--|
| CliPort X |  |  |

| X Port 0 65535 | Р | Parameter | Description | Range   |
|----------------|---|-----------|-------------|---------|
| 7 011 00000    | X | (         | Port        | 0 65535 |

ExampleFeedbackCliPort 30CliPort 30

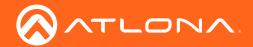

#### CliUser

Sets the username for the Telnet client. Execute the CliUser command without arguments to display the current username.

| Syntax    |  |
|-----------|--|
| CliUser X |  |

| Parameter | Description | Range               |
|-----------|-------------|---------------------|
| Χ         | Username    | 20 characters (max) |

ExampleFeedbackCliUser BigBossCliUser BigBoss

## **CMDFMT**

Sets the display format for commands. ascii = ASCII format, hex = hexadecimal format, sta = displays the current command format.

| Syntax   |  |
|----------|--|
| CMDFMT X |  |

| Parameter | Description | Range           |
|-----------|-------------|-----------------|
| Χ         | Format      | ascii, hex, sta |

ExampleFeedbackCMDFMT asciiCMDFMT ascii

# **CS**para

Sets the baud rate, data bits, parity bit, and stop bits for the serial device. Use the sta argument to display the current serial port settings. Each argument must be separated by a comma; no spaces are permitted. Brackets must be used when executing this command.

| Syntax          |  |
|-----------------|--|
| CSpara[W,X,Y,Z] |  |

| Parameter | Description | Range                                         |
|-----------|-------------|-----------------------------------------------|
| W         | Baud rate   | 2400, 4800, 9600, 19200, 38400, 57600, 115200 |
| X         | Data bits   | 7, 8                                          |
| Υ         | Parity bit  | None, Odd, Even                               |
| Z         | Stop bits   | 1, 2                                          |

**Example** 

CSpara[115200,8,0,1]

CSpara[sta]

Feedback

CSpara[115200,8,0,1] CSpara [115200,8,0,1]

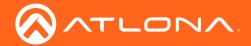

# **CtlType**

Sets the communication protocol used to send the on/off command. rs232 = command set over rs232, IP = command sent over IP, CEC = command sent using CEC, sta = displays the current CtrlType setting.

| Syntax     |  |
|------------|--|
| CtrlType X |  |

| Parameter              | Description | Range                   |
|------------------------|-------------|-------------------------|
| X                      | Protocol    | rs232, IP, CEC, sta     |
| Example<br>CtrlType IP |             | Feedback<br>CtrlType IP |

# **CTRST**

Sets the picture contrast. Use the sta argument to display the current contrast setting.

| Syntax  |  |
|---------|--|
| CTRST X |  |

| Parameter           | Description | Range                |
|---------------------|-------------|----------------------|
| Χ                   | Contrast    | 0 100, sta           |
| Example<br>CTRST 65 |             | Feedback<br>CTRST 65 |

# **DisWarmUp**

Sets the time interval, in seconds, between when the display is powered on and when the **DISPLAY** button, on the front panel, will be locked. Use the sta argument to display the current time interval.

| Syntax      |  |
|-------------|--|
| DisWarmUp X |  |

| Parameter | Description   | Range      |
|-----------|---------------|------------|
| X         | Time interval | 0 300, sta |
| Example   |               | Feedback   |

DisWarmUp 120 Feedback
DisWarmUp 120 DisWarmUp 120

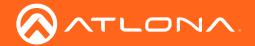

# **DispBtn**

Simulates pressing the **DISPLAY** button on the front panel, activating the display mode and RS-232/CEC/IP display control commands. On = simulates pressing the DISPLAY button to the "on" state, Off = simulates pressing the DISPLAY button to the "off" state, Tog = reverses the current state of the DISPLAY button, Sta = displays the current DispBtn setting.

| Syntax    |  |
|-----------|--|
| DispBtn X |  |

| Parameter                 | Description | Range                  |
|---------------------------|-------------|------------------------|
| Χ                         | Setting     | On, Off, Tog, Sta      |
| <b>Example</b> DispBtn on |             | Feedback<br>DispBtn on |

## **Down**

Scrolls down the cursor, in the OSD menu, one position.

| Syntax |  |
|--------|--|
| Down   |  |

This command does not require any parameters

| Example | Feedback |
|---------|----------|
| Down    | Down     |

# **HDCPSet1**

Set the HDCP reporting mode of the **HDMI IN 1** port. Some computers will send HDCP content if an HDCP-compliant display is detected. Setting this value to off, will force the computer to ignore detection of HDCP-compliant displays. Disabling this feature will *not* decrypt HDCP content. on = enables HDCP detection; off = disables HDCP detection; sta = displays the current HDCPSet1 setting.

| Syntax     |  |
|------------|--|
| HDCPSet1 X |  |

| Parameter | Description | Range        |
|-----------|-------------|--------------|
| X         | Value       | on, off, sta |

| Example     | Feedback    |
|-------------|-------------|
| HDCPSet1 on | HDCPSet1 on |

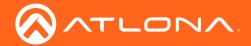

#### **HDCPSet2**

Set the HDCP reporting mode of the **HDMI IN 2** port and performs the same type of function as the **HDCPSet1** command. on = enables HDCP detection; off = disables HDCP detection; sta = displays the current HDCPSet2 setting.

| Syntax     |
|------------|
| HDCPSet2 X |

| Parameter               | Description | Range                    |  |
|-------------------------|-------------|--------------------------|--|
| Χ                       | Value       | on, off, sta             |  |
| Example<br>HDCPSet2 off |             | Feedback<br>HDCPSet2 off |  |

#### **HDMIAUD**

Enables / disables audio on the HDMI output. on = enables HDMI audio output; off = disables HDMI audio output; sta = displays the current HDMIAUD setting.

| Syntax  |
|---------|
| HDMIAUD |

| Parameter              | Description | Range                |
|------------------------|-------------|----------------------|
| Χ                      | Value       | on, off, sta         |
| Example<br>HDMIAUD off |             | Feedback HDMIAUD off |

# Help

Displays the list of available commands. To obtain help on a specific command, enter the **Help** command followed by the name of the command.

| Syntax |  |
|--------|--|
| Help X |  |

| Parameter              | Description  | Range                    |
|------------------------|--------------|--------------------------|
| Χ                      | Command name | Optional                 |
| <b>Example</b><br>Help |              | Feedback<br>Command List |
|                        |              | Help<br>IPCFG            |
|                        |              | <br>CliIPAddr            |

AT-HD-SC-500 61

CliPort

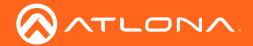

# HUE

Sets the picture hue. Use the sta argument to display the current HUE value.

| Syntax |  |
|--------|--|
| HUE X  |  |

| Parameter         | Description | Range                     |
|-------------------|-------------|---------------------------|
| Χ                 | Value       | 0 100, sta                |
| Example<br>HUE 40 |             | <b>Feedback</b><br>HUE 40 |

# **HZ**oom

Set the horizontal zoom for the output image. Use the sta argument to display the current HZoom value.

| Syntax  |  |
|---------|--|
| HZoom X |  |

| Parameter           | Description | Range                       |  |
|---------------------|-------------|-----------------------------|--|
| Χ                   | Value       | 0 50, sta                   |  |
| Example<br>HZoom 10 |             | <b>Feedback</b><br>HZoom 10 |  |

# **INFOOSD**

INFOOSD on

Enables / disables the OSD info screen. on = info screen always on, off = info screen is off, auto = info screen is displayed when a resolution change is made, then is automatically hidden, sta = displays the current INFOOSD setting.

| Syntax    |  |
|-----------|--|
| INFOOSD X |  |

|         | Parameter | Description | Range        |
|---------|-----------|-------------|--------------|
|         | Χ         | Value       | on, off, sta |
| Fyample |           |             | Feedback     |

INFOOSD on

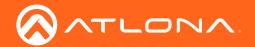

#### **INFOTMR**

Sets the time interval (in seconds) of the info screen, before it is hidden. Use the sta argument to display the current INFOTMR value.

| Syntax    |  |
|-----------|--|
| INFOTMR X |  |

| Parameter | Description   | Range      |
|-----------|---------------|------------|
| Х         | Time interval | 5 100, sta |

| Example    | Feedback   |
|------------|------------|
| INFOTMR 60 | INFOTMR 60 |

# **Input**

Sets the active input. Use the sta argument to display the currently active input.

| Syntax  |  |
|---------|--|
| Input X |  |

| Parameter | Description | Range                    |
|-----------|-------------|--------------------------|
| Χ         | Input       | HDMI 1, HDMI 2, VGA, sta |
|           |             |                          |

| Example      | Feedback     |
|--------------|--------------|
| Input HDMI 2 | Input HDMI 2 |

# **IPAddUser**

Adds a user for Telnet control. This command performs the same function as adding a user within the **Config** page of the web GUI. Refer to Config Menu (page 46) for more information.

| Syntax        |  |
|---------------|--|
| IPAddUser X Y |  |

| Parameter | Description | Range               |
|-----------|-------------|---------------------|
| Χ         | User name   | 20 characters (max) |
| Υ         | Password    | 20 characters (max) |

**Example**IPAddUser BigBoss b055man
IPAddUser BigBoss b055man
TCP/IP user was added

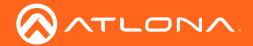

#### **IPCFG**

Displays the current network settings for the AT-HD-SC-500.

| Syntax |  |
|--------|--|
| IPCFG  |  |

This command does not require any parameters

**Example** IPCFG

**Feedback** 

IP Addr: 192.168.1.38 Netmask: 255.255.255.0 Gateway: 192.168.1.1

Telnet Port: 23 Http Port: 80

#### **IPDelUser**

Deletes the specified TCP/IP user. This command performs the same function as removing a user within the **Config** page of the web GUI. Refer to the **Config Menu** (page 46) for more information.

| Syntax      |  |
|-------------|--|
| IPDelUser X |  |

| Parameter | Description | Range     |
|-----------|-------------|-----------|
| X         | User        | User name |

ExampleFeedbackIPDelUser BigBossIPDelUser BigBossTCP/IP user was deleted

#### **IPDHCP**

Enables / disables DHCP mode on the AT-HD-SC-500. on = enables DHCP mode; off = disables DHCP mode; sta = displays the current IPDHCP setting. If this feature is disabled, then a static IP address must be specified for the AT-HDR-M2C. Refer to the IPStatic (page 66) command for more information.

| Syntax   |  |
|----------|--|
| IPDHCP X |  |

| Parameter | Description | Range        |
|-----------|-------------|--------------|
| Χ         | Value       | on, off, sta |

| Example   | Feedback  |
|-----------|-----------|
| IPDHCP on | IPDHCP on |

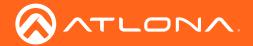

# **IPLogin**

Enables / disables the use of login credentials when starting a Telnet session on the AT-HD-SC-500. If this feature is set to on, then the AT-HD-SC-500 will prompt for both the username and password. Use the same credentials as the web GUI. on = login credentials required; off = no login required; sta = displays the current IPLogin setting.

| Syntax    |  |
|-----------|--|
| IPLogin X |  |

| Parameter | Description | Range                |
|-----------|-------------|----------------------|
| Χ         | Value       | on, off, sta         |
| •         |             | Feedback IPLogin off |

## **IPPort**

Sets the Telnet listening port for the AT-HD-SC-500. Use the sta argument to display the current port setting.

| Syntax   |  |
|----------|--|
| IPPort X |  |

| Parameter                            | Description | Range        |
|--------------------------------------|-------------|--------------|
| Χ                                    | Port        | 0 65535, sta |
| Example Feedback IPPort 23 IPPort 23 |             |              |

# **IPQuit**

Terminates the Telnet session.

| Syntax   |  |
|----------|--|
| IPQuit X |  |

This command does not require any parameters

| Example | Feedback |
|---------|----------|
| IPQuit  | IPQuit   |

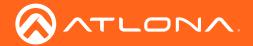

#### **IPStatic**

Sets the static IP address, subnet mask, and gateway (router) address of the AT-HDR-M2C. Before using this command, DHCP must be disabled on the AT-HDR-M2C. Refer to the IPDHCP (page 64) command for more information. Each argument must be entered in dot-decimal notation and separated by a space. The default static IP address is 192.168.1.254.

| Syntax         |  |
|----------------|--|
| IPStatic X Y Z |  |

| Parameter | Description      | Range            |
|-----------|------------------|------------------|
| Χ         | IP address       | 0 255 (per byte) |
| Υ         | Subnet mask      | 0 255 (per byte) |
| Z         | Gateway (router) | 0 255 (per byte) |

**Example** IPStatic 192.168.1.112 255.255.255.0 192.168.1.1

Feedback

IPStatic 192.168.1.112 255.255.255.0 192.168.1.1

# **IPTimeout**

Specifies the time interval of inactivity before the Telnet session is automatically closed.

| Syntax      |  |
|-------------|--|
| IPTimeout X |  |

| Parameter | Description           | Range   |
|-----------|-----------------------|---------|
| X         | Interval (in seconds) | 0 60000 |

**Example**IPTimeout 300

Feedback
IPTimeout 300

# **LampCool**

Sets the cool-down interval, in seconds, before the projector can be powered-off. During this time interval, the projector will not accept any commands until the "power off" command has been processed and the projector lamp has completed the cool-down cycle. Use the sta argument to display the current port setting.

| Syntax     |
|------------|
| LampCool X |

| Parameter | Description           | Range      |
|-----------|-----------------------|------------|
| X         | Interval (in seconds) | 0 300, sta |

ExampleFeedbackLampCool 120LampCool 120

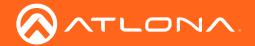

#### Lock

Locks the buttons on the front panel. This function is useful to prevent accidental activation of the front-panel buttons in a busy environment. Use the Unlock (page 76) command to unlock the button on the front panel.

| Syntax |  |
|--------|--|
| Lock   |  |

This command does not require any parameters

**Example**Lock

Feedback
Lock

# **LRAUD**

Enables / disables the L/R audio output. on = enables L/R audio out, off = disables L/R audio out, sta = displays the current LRAUD setting.

| Syntax  |  |
|---------|--|
| LRAUD X |  |

| Parameter | Description | Range        |
|-----------|-------------|--------------|
| X         | Value       | on, off, sta |
| Example   |             | Feedback     |

LRAUD off LRAUD off

#### **MENUTMR**

Sets the time interval before the OSD menu system is automatically hidden after no activity. Use the sta argument to display the current MENUTMR setting.

| Syntax    |  |
|-----------|--|
| MENUTMR X |  |

| Parameter | Description           | Range      |
|-----------|-----------------------|------------|
| Χ         | Interval (in seconds) | 5 100, sta |

**Example**MENUTMR 60

Feedback
MENUTMR 60

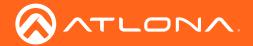

# **MirrorV**

Vertically mirrors the video. on = enables vertical mirroring, off = disables vertical mirroring, sta = displays the current MirrorV setting.

| Syntax  |  |
|---------|--|
| MirrorV |  |

| Parameter             | Description | Range                  |
|-----------------------|-------------|------------------------|
| X                     | Value       | on, off, sta           |
| Example<br>MirrorV on |             | Feedback<br>MirrorV on |

### **Mreset**

Resets the AT-HD-SC-500 to factory-default settings.

| Syntax |  |
|--------|--|
| MReset |  |

This command does not require any parameters

| Example | Feedback |
|---------|----------|
| Mreset  | Mreset   |

# **OSD**

Sets the location of the OSD menu on the screen. 0 = Left-Top, 1 = Right-Top, 2 = Right-Bottom, 3 = Left-Bottom, 4 = Center, 5 = Center, 5 = Center,  $5 = \text{C$ 

| Syntax |  |
|--------|--|
| OSD X  |  |

| Parameter | Description | Range    |
|-----------|-------------|----------|
| Χ         | Position    | 0 4, sta |
|           |             |          |

| Example | Feedback |
|---------|----------|
| OSD 2   | OSD 2    |

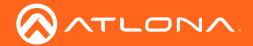

# **OSDAlpha**

Sets the transparency of the OSD menu. Use the sta argument to display the current OSDAlpha setting.

| Syntax     |  |
|------------|--|
| OSDAlpha X |  |

| Parameter | Description | Range                  |
|-----------|-------------|------------------------|
| Χ         | Opacity     | 0 15, sta              |
| •         |             | Feedback<br>OSDAlpha 2 |

# **OSDBGRND**

Sets the background color of the OSD menu. 0 = grey, 1 = cyan, 2 = magenta, 3 = yellow, sta = displays the current OSDBGRND setting.

| Syntax     |  |
|------------|--|
| OSDBGRND X |  |

| Parameter        | Description | Range    |
|------------------|-------------|----------|
| X                | Color       | 0 3, sta |
| Example Feedback |             |          |

OSDBGRND 2

# **PicReset**

OSDBGRND 2

Resets all picture settings.

| Syntax   |  |
|----------|--|
| PicReset |  |

This command does not require any parameters

| Example  | Feedback |
|----------|----------|
| PicReset | PicReset |

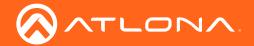

#### **PTIMGHDMI**

Sets the preferred HDMI input timing. This setting is applied to both **HDMI IN 1** and **HDMI IN 2** ports. Use the sta argument to display the current PTIMGHDMI setting.

| Syntax   |  |
|----------|--|
| PicReset |  |

| Parameter Description                             |        | Range                                                |  |
|---------------------------------------------------|--------|------------------------------------------------------|--|
| Χ                                                 | Timing | 0 7, sta                                             |  |
| Preferred Timi<br>0 = 800 x 600<br>1 = 1024 x 768 |        | 4 = 1366 x 768<br>5 = 1680 x 1050<br>6 = 1920 x 1080 |  |
| $2 = 1280 \times 720$<br>$3 = 1280 \times 800$    |        | 7 = 1920 x 1200                                      |  |

# **PTIMGVGA**

Sets the preferred VGA input timing. Use the sta argument to display the current PTIMGVGA setting.

| Syntax     |  |
|------------|--|
| PTIMGVGA X |  |

| X Timing 0 7 sta | Para | meter | Description | Range    |
|------------------|------|-------|-------------|----------|
| 7g               | Х    |       | Timing      | 0 7, sta |

| Example    | Feedback   |
|------------|------------|
| PTIMGVGA 3 | PTIMGVGA 3 |

# **PWLock**

Locks / unlocks the **DISPLAY** key on the front panel. on = enables DISPLAY lock, off = disables DISPLAY lock button, sta = displays the current PWLock setting.

| Syntax |  |  |
|--------|--|--|
| PWLock |  |  |

| Parameter | Description | Range        |
|-----------|-------------|--------------|
| X         | Value       | on, off, sta |

| Example   | I | Feedback  |
|-----------|---|-----------|
| PWLock on | I | PWLock on |

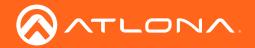

#### **QOSD**

Exits the OSD menu.

Syntax QOSD

This command does not require any parameters

ExampleFeedbackQOSDQOSD

# **RAtlMac**

Displays the MAC address of the AT-HDR-M2C.

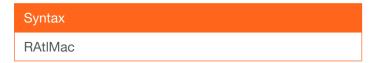

This command does not require any parameters

ExampleFeedbackRAtIMacb8-98-b0-01-21-7c

# **SATRT**

Sets the picture color saturation value. Use the sta argument to display the current SATRT setting.

| Syntax  |  |
|---------|--|
| SATRT X |  |

| Parameter | Description | Range      |
|-----------|-------------|------------|
| Χ         | Saturation  | 0 100, sta |

**Example** SATRT 50 Feedback SATRT 50

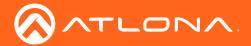

### **Select**

Confirms the current selection in the OSD. Use the Up (page 77) and Down (page 60) commands to select (highlight) the desired option within the OSD.

| Syntax |  |
|--------|--|
| Select |  |

This command does not require any parameters

**Example** Select Feedback Select

# **SetCmd**

Assigns an RS-232 or IP command to the specified button on the front panel.

| Syntax      |  |
|-------------|--|
| SetCmd X[Y] |  |

| Parameter | Description | Range                     |
|-----------|-------------|---------------------------|
| Χ         | Button      | on, off, vol+, vol-, mute |
| Υ         | Command     | Command string            |

# **Example** SetCmd mute[Select]

Feedback

SetCmd mute[Select]

# **SetCmdFB**

Sets the feedback string for the specified command key.

| Syntax     |  |
|------------|--|
| SetCmdFB X |  |

| Parameter | Description     | Range           |
|-----------|-----------------|-----------------|
| Χ         | Feedback string | Feedback string |

ExampleFeedbackSetCmdFB mute[Selected]SetCmdFB mute[Selected]

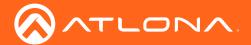

#### **SetCS**

Sets the output color space. 0 = RGB, 1 = YUV, sta = displays the current SetCS setting.

| Syntax |  |
|--------|--|
| SetCS  |  |

| Parameter          | Description | Range               |
|--------------------|-------------|---------------------|
| Χ                  | Color space | 0, 1, sta           |
| Example<br>SetCS 0 |             | Feedback<br>SetCS 0 |

#### **SetEnd**

Sets the end-character of the specified command. Refer to the RS-232 / IP Commands (page 43) section for more information.

| Syntax      |  |
|-------------|--|
| SetEnd X[Y] |  |

| Parameter | Description   | Range                                             |
|-----------|---------------|---------------------------------------------------|
| X         | Command       | on, off, vol+, vol-, mute, fbkon, fbkoff, fbkmute |
| Υ         | EOL character | None, CR, LF, CR-LF, Space, STX, ETX, null        |

| Example           | Feedback          |
|-------------------|-------------------|
| SetEnd off[CR-LF] | SetEnd off[CR-LF] |

#### **SetOff**

Sets the time period (in seconds) to place the unit in standby. Use the sta argument to display the current SetOff setting.

| Syntax   |  |
|----------|--|
| SetOff X |  |

| Parameter | Description   | Range      |
|-----------|---------------|------------|
| Χ         | Time interval | 5 240, sta |

| Example   | Feedback  |
|-----------|-----------|
| SetOff 60 | SetOff 60 |

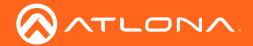

#### **SHARP**

Sets the picture sharpness.

| Syntax  |  |
|---------|--|
| SHARP X |  |

| Parameter           | Description | Range                |
|---------------------|-------------|----------------------|
| Χ                   | Sharpness   | 0 100, sta           |
| Example<br>SHARP 70 |             | Feedback<br>SHARP 70 |

## **System**

Displays system information about the AT-HD-SC-500. The sta argument must be specified.

| Syntax   |  |
|----------|--|
| System X |  |

| Parameter | Description | Range |
|-----------|-------------|-------|
| Х         | Status      | sta   |

| Examp | ole |
|-------|-----|
|-------|-----|

System sta

#### Feedback

Model: AT-HD-SC-500

MAC Addr: b8-98-b0-01-21-7c

Address Type: DHCP Netmask: 255.255.255.0 Gateway: 10.0.1.1 HTTP Port: 80 Telnet Port: 23

Firmware: 1.3.10

On/Up Time(dd HH:mm:ss): 0 4:57:29

Power Status: PWON

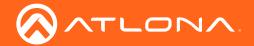

#### **Treble**

Increases / decreases the amount of treble. In addition to specifying an integer value, the + and - arguments can be used, by themselves, to increase or decrease the amount of treble by 1 value, respectively. To display the current value, use the sta argument.

| Syntax    |  |
|-----------|--|
| TREBLE1 X |  |

| Parameter    | Description | Range                      |
|--------------|-------------|----------------------------|
| Χ            | Value       | -12 15, sta                |
| Treble 7 Tre |             | Feedback Treble 7 Treble 6 |

## **TrigCEC**

Triggers the stored CEC command.

| Syntax    |  |
|-----------|--|
| TrigCEC X |  |

| Parameter        | Description | Range                     |
|------------------|-------------|---------------------------|
| X                | Value       | on, off, vol+, vol-, mute |
| Example Feedback |             | Feedback                  |

ExampleFeedbackTrigCEC onTrigCEC on

## **TrigIP**

Trigger the stored IP commands to the Telnet client.

| Syntax   |  |
|----------|--|
| TrigIP X |  |

| Parameter | Description | Range                     |
|-----------|-------------|---------------------------|
| Χ         | Value       | on, off, vol+, vol-, mute |

|             | <u> </u>    |
|-------------|-------------|
|             |             |
| Example     | Feedback    |
| -           |             |
| TrigIP vol+ | TrigIP vol+ |
|             |             |

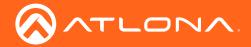

#### **TrigRS**

Triggers the stored commands from RS-232 or IP.

| Syntax   |  |
|----------|--|
| TrigRS X |  |

| Parameter | Description | Range                     |
|-----------|-------------|---------------------------|
| Χ         | Value       | on, off, vol+, vol-, mute |
| Evample   |             | Feedback                  |

ExampleFeedbackTrigRS muteTrigRS mute

#### **UARTPara**

Sets the baud rate, data bits, parity, and stop bits for the serial port. Each argument must be separated by a comma with no spaces.

| Syntax     |  |
|------------|--|
| UARTPara X |  |

| Parameter | Description | Range                                         |
|-----------|-------------|-----------------------------------------------|
| W         | Baud rate   | 2400, 4800, 9600, 19200, 38400, 57600, 115200 |
| X         | Data bits   | 7, 8                                          |
| Υ         | Parity bit  | 0, 1, 2 (None, Odd, Even)                     |
| Z         | Stop bits   | 1, 2                                          |

**Example**UARTPara 115200,8,0,1

Feedback
UARTPara setting ok!

#### **Unlock**

Unlocks the buttons on the front panel. Use the Lock (page 67) command to lock the buttons on the front panel.

| Syntax |  |  |  |
|--------|--|--|--|
| Unlock |  |  |  |

This command does not require any parameters

| Example | Feedback |
|---------|----------|
| Unlock  | Unlock   |

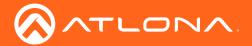

#### Up

Scrolls up the cursor, in the OSD menu, one position.

Syntax Up

This command does not require any parameters

**Example** Up Feedback Up

#### **Version**

Displays the current firmware version of the AT-HD-SC-500.

Syntax Version

This command does not require any parameters

**Example Feedback** Version 1.3.10

#### **VGAAuto**

Executes the VGA auto-adjust. This command automatically adjusts the phase and clock of the VGA signal. A VGA display must be connected to the AT-HD-SC-500 when executing this command. Otherwise, the command will fail.

Syntax VGAAuto

This command does not require any parameters

**Example** VGAAuto Feedback VGAAuto

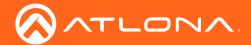

#### **VidOutRes**

Sets the video output resolution. Use the sta argument to display the current video output resolution.

| Syntax    |  |
|-----------|--|
| VidOutRes |  |

|                                   | 5           |                                   |
|-----------------------------------|-------------|-----------------------------------|
| Parameter                         | Description | Range                             |
| Χ                                 | Value       | 0 27, sta                         |
| Output Resolu                     | tion List   | 14 = 1280x720p59                  |
| $0 = 800 \times 600 \text{p}60$   | )           | $15 = 1280 \times 720 \text{p}60$ |
| 1 = 1024x768p6                    | 60          | 16 = 1920x1080i50                 |
| $2 = 1280 \times 800 pc$          | 60          | $17 = 1920 \times 1080 = 59$      |
| $3 = 1280 \times 1024 \mu$        | 060         | 18 = 1920x1080i60                 |
| 4 = 1366x768p6                    | 60          | $19 = 1920 \times 1080 p23$       |
| $5 = 1400 \times 1050 \text{ p}$  | 060         | $20 = 1920 \times 1080 p24$       |
| 6 = 1600x900p60                   |             | $21 = 1920 \times 1080 p25$       |
| $7 = 1600 \times 1200 \text{p}60$ |             | $22 = 1920 \times 1080 p29$       |
| $8 = 1680 \times 1050 \text{p}60$ |             | 23 = 1920x1080p30                 |
| 9 = 1920x1200pRB                  |             | $24 = 1920 \times 1080 p50$       |
| $10 = 1280 \times 720 \text{ p}$  | 025         | $25 = 1920 \times 1080 p59$       |
| $11 = 1280 \times 720 \text{p}$   | 029         | $26 = 1920 \times 1080 p60$       |
| 12 = 1280x720p30                  |             | 27 = NATIVE                       |
| $13 = 1280 \times 720 \text{ p}$  | 50          |                                   |
| Example                           |             | Feedback                          |
| VidOutRes 26                      |             | VidOutRes 26                      |

#### VOUT1

Increases / decreases the audio output volume. In addition to specifying an integer value, the + and - arguments can be used, by themselves, to increase or decrease the volume by 1 value, respectively. To display the current value, execute the VOUT1 command without any arguments.

| Syntax |  |
|--------|--|
| VOUT1  |  |

| Parameter | Description | Range    |
|-----------|-------------|----------|
| Χ         | Value       | -80 6    |
| Example   |             | Feedback |
| VOUT1 4   |             | VOUT1 4  |
| V∩LIT1 ⊥  |             | VOLIT1 5 |

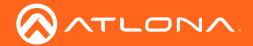

#### **VOUTMute1**

Mutes / unmutes the audio. on = enables muting; off = disables muting; sta = displays the current VOUTMute1 setting.

| Syntax      |  |
|-------------|--|
| VOUTMute1 X |  |

|   | Parameter | Description | Range                    |
|---|-----------|-------------|--------------------------|
|   | Х         | Value       | on, off, sta             |
| • |           |             | Feedback<br>VOUTMute1 on |

#### **VOUTOSD**

Enables / disables the volume bar in the OSD. on = displays volume bar; off = hides volume bar; sta = displays the current VOUTOSD setting.

| Syntax    |  |
|-----------|--|
| VOUTOSD X |  |

| Parameter                 | Description               | Range        |
|---------------------------|---------------------------|--------------|
| Χ                         | Value                     | on, off, sta |
| <b>Example</b> VOUTOSD on | mple Feedback VOUTOSD off |              |

#### **VZ**oom

Adjusts the vertical zoom (overscan) of the output image. Use the sta argument to display the current VZoom setting.

| Syntax  |  |  |
|---------|--|--|
| VZoom X |  |  |

| Parameter | Description | Range                       |
|-----------|-------------|-----------------------------|
| Χ         | Value       | 0 50, sta                   |
| •         |             | <b>Feedback</b><br>VZoom 10 |

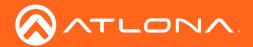

#### **x1\$**

Enables / disables the HDMI video output. on = enables HDMI output, off = disables HDMI output, sta = displays the current x1\$ setting.

| Syntax |  |
|--------|--|
| x1\$ X |  |

| Parameter           | Description | Range                |
|---------------------|-------------|----------------------|
| Χ                   | Value       | on, off, sta         |
| Example<br>x1\$ off |             | Feedback<br>x1\$ off |

### Zoom

Enables / disables overscan. on = enables overscan; off = disables overscan; sta = displays the current Zoom setting.

| Syntax |  |
|--------|--|
| Zoom X |  |

| Parameter                 | Description | Range                |  |
|---------------------------|-------------|----------------------|--|
| Χ                         | Value       | on, off, sta         |  |
| <b>Example</b><br>Zoom on |             | Feedback<br>Zoom off |  |

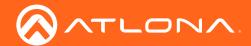

## **Appendix**

## Updating the Firmware

Updating the firmware can be completed using either the USB interface or the web GUI. Atlona recommends using the web GUI for updating the firmware. However, If a network connection is not available, the AT-HD-SC-500 firmware can be updated using a USB-A to USB mini-B cable.

#### Using the Web GUI

#### Requirements

- AT-HD-SC-500
- Firmware file
- Computer
- Connect an Ethernet cable from the computer, containing the firmware, to the same network where the AT-HD-SC-500 is connected.
- 2. Go to the Network Menu (page 47) in the web GUI.

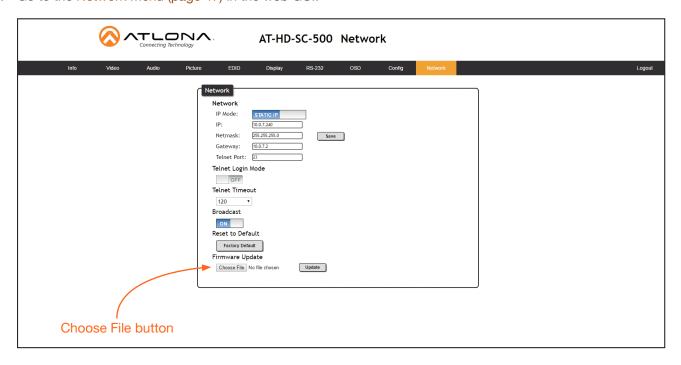

- 3. Click the **Choose File** button, under the **Firmware Update** section.
- 4. Browse to the location of the firmware file, select it, and click the **Open** button.
- 5. Click the **Update** button.
- 6. The following dialog will be displayed.

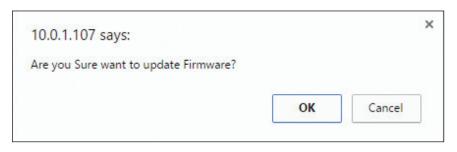

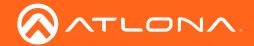

- 7. Click the **OK** button to begin the firmware update process. Click the **Cancel** button to cancel the process.
- 8. The update process will take approximately 60 seconds and will automatically reboot the AT-HD-SC-500.
- 9. After the firmware update process is complete, the **Login** screen will be displayed.

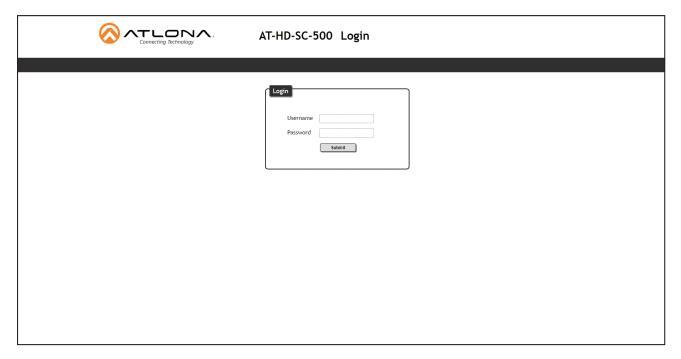

#### **Using USB**

#### Requirements

- AT-HD-SC-500
- Firmware file: HDSC-500-FW-[version].BIN
- Computer running Windows
- USB-A to USB mini-B cable
- 1. Disconnect power from the AT-HD-SC-500.
- 2. Connect the USB-A to USB mini-B cable from the computer to the FW port on the AT-HD-SC-500.

- FW port

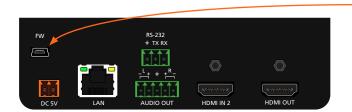

3. Press and hold the **DISPLAY** key, on the front panel, while connecting power to the AT-HD-SC-500.

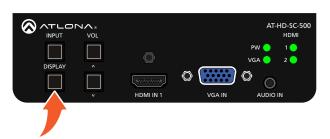

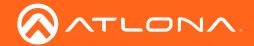

4. The USB UPDATE folder will be displayed.

If this folder is not displayed, automatically, select the USB UPDATE drive from Windows Explorer.

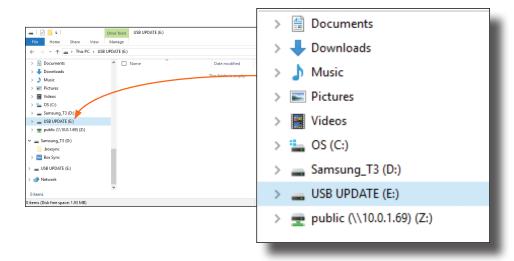

- 7. Delete all files from the USB UPDATE drive, if any are present.
- 8. Drag-and-drop the HDSC-500-FW-[version].BIN firmware file to the drive.
- 9. After the file has been copied, disconnect the USB cable from both the computer and the AT-HD-SC-500.
- 10. Power-cycle the AT-HD-SC-500 by disconnecting then reconnecting the power supply.
- 11. The firmware update process is complete.

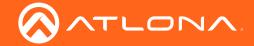

## **Mounting Instructions**

The AT-HD-SC-500 includes two mounting brackets, which can be used to attach the unit to any flat surface. Use the enclosure screws, on the sides of the unit to attach the mounting brackets.

1. Using a small Phillips screwdriver, remove the four screws from the left side of the enclosure.

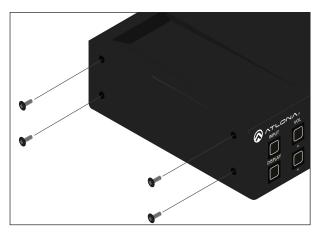

- 2. Position one of the mounting brackets, as shown below, aligning the holes on the side of the enclosure with one set of holes on the mounting bracket.
- 3. Repeat steps 1 and 2 to attach the second mounting bracket to the opposite side of the unit.
- 4. Mount the unit to a flat surface using the oval-shaped holes, on each mounting bracket. If using a drywall surface, a #6 drywall screw is recommended.

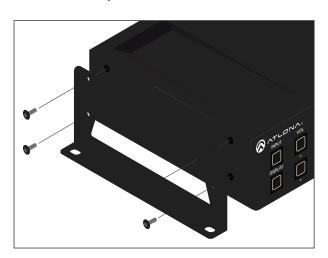

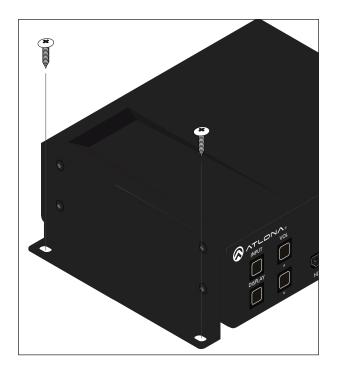

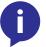

**NOTE:** Mounting brackets can also be inverted to mount the unit under a table or other flat surface.

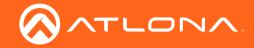

## **Default Settings**

The following tables list the factory-default settings for the AT-HD-SC-500.

| Feature | Settings                                                                                                    |                                                                                                    |
|---------|----------------------------------------------------------------------------------------------------|----------------------------------------------------------------------------------------------------|
| Video   | Input Selection Auto Switch mode Fallback Port Fallback Time (Sec) Output Resolution Color Space Aspect Overscan Mirror-V ASP Background                                                                                                    | HDMI 1 ON Previous 5 1280x720p60 RGB Full Off Off Grey                                                 |
| Audio   | HDMI 1 HDMI 2 Mute HDMI Audio L/R Audio Output Volume Output Bass Output Treble                                                                                                    | Auto Auto OFF On On -10 0                                                                              |
| Picture | Brightness Contrast Saturation Hue Sharpness                                                                                                    | 64<br>64<br>64<br>64<br>32                                                                             |
| EDID    | HDMI Preferred Timing VGA Preferred Timing HDMI1 HDCP HDMI2 HDCP                                                                                                    | 1280x800<br>1280x800<br>compliant<br>compliant                                                         |
| Display | Display Power On Display Power Off Power Button Lock Lamp cool down timer (sec) Display Warm Up Timer (sec) Auto Power Off Timer (sec) Control Type Feedback Verify Display Mode Volume / Mute IP Mode IP Address Port Username Password Send Mode | DISABLED DISABLED OISABLED 0 0 15 RS-232 OFF DispSW AVon AudOut Non-Login 0.0.0.0 23 root Atlona ASCII |

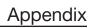

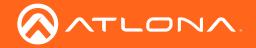

| Feature | Settings                                                                                                   |                                                                                     |
|---------|----------------------------------------------------------------------------------------------------|-------------------------------------------------------------------------------------|
| System  | IP Mode Static IP Address (default) Netmask Gateway Telnet Port Telnet Login Mode Telnet Timeout Broadcast | DHCP<br>192.168.1.254<br>255.255.255.0<br>192.168.1.1<br>23<br>Off<br>120 (seconds) |
| RS-232  | Baud Rate<br>Data Bit<br>Parity<br>Stop bit                                                                | 115200<br>8<br>None<br>1                                                            |
| OSD     | Position Transparency Info. Timer Menu Timer Info. Display Background                                      | Left-Top 12 10 20 Auto Grey                                                         |
| Network | IP Mode IP Netmask Gateway Telnet Port Telnet Login Mode Telnet Timeout Broadcast                          | DHCP assigned by DHCP server 255.255.255.0 assigned by DHCP server 23 Off 120 On    |

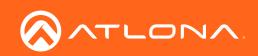

## Specifications

| Video                      |                                                                                                    |
|----------------------------|----------------------------------------------------------------------------------------------------|
| HD/SD Resolutions (input)  | 1080p@23.98/24/25/29.97/30/50/59.94/60Hz, 1080i@50/59.94/60Hz, 720p@50/59.94/60Hz, 576p, 576i, 480p, 480i, 1920×1200, 1680×1050, 1600×1200, 1600×900, 1440×900, 1400×1050, 1366×768, 1360×768, 1280×1024, 1280×800, 1280×768, 1152×864, 1024×768, 800×600, 640×480 |
| HD/SD Resolutions (output) | 1080p@23.98/24/25/29.97/30/50/59.94/60Hz, 1080i@50/59.94/60, 720p@25/29.97/30/50/59.94/60, 1920×1200, 1680×1050, 1600×1200, 1600×900, 1400×1050, 1366×768, 1280×1024, 1280×800, 1024×768, 800×600                                                                  |
| Color Space                | YUV, RGB                                                                                                    |
| Chroma Subsampling         | 4:4:4, 4:2:2                                                                                                    |
| Color Depth                | 8-bit, 10-bit, 12-bit                                                                                                    |

| Audio         |                                                                                                    |
|---------------|----------------------------------------------------------------------------------------------------|
| Analog In     | 3.5mm stereo jack, -10 dBu nominal input                                                                                            |
| Analog Out    | Balanced, +4 dBu nominal analog output. Max output +18 dBu (only from 2Ch PCM sources)                                              |
| HDMI IN / OUT | PCM 2Ch, LPCM 5.1, LPCM 7.1, Dolby® Digital, Dolby Digital Plus, Dolby TrueHD, DTS® 5.1, DTS-HD Master Audio™, DTS:X™, Dolby Atmos® |
| Sample Rate   | 32 kHz, 44.1 kHz, 48 kHz, 88.2 kHz, 96 kHz, 176.4 kHz, 192 kHz                                                                      |
| Bit Rate      | 24-bit (max.)                                                                                                    |

| Resolution / Distance | Feet | Meters |
|-----------------------|------|--------|
| HDMI IN/OUT @ 1080p   | 30   | 10     |

| Signal    |                                      |
|-----------|--------------------------------------|
| Bandwidth | 6.75 Gbps                            |
| CEC       | Yes                                  |
| HDCP      | Switchable - Compliant/Non-compliant |

| Temperature   | Fahrenheit                 | Celsius   |
|---------------|----------------------------|-----------|
| Operating     | 32 to 122                  | 0 to 50   |
| Storage       | -4 to 140                  | -20 to 60 |
| Humidity (RH) | 20% to 90%, non-condensing |           |

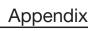

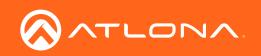

| Power       |                                                          |
|-------------|----------------------------------------------------------|
| Consumption | 10.4 W                                                   |
| Supply      | Input: 100 - 240 V AC, 50/60 Hz<br>Output: 5 V DC, 3.6 A |

| Dimensions | Inches         | Millimeters    |
|------------|----------------|----------------|
| HxWxD      | 1.5 x 5 x 4.02 | 38 x 127 x 102 |

| Weight | Pounds | Kilograms |
|--------|--------|-----------|
| Unit   | 0.60   | 0.27      |

| Certification |                         |
|---------------|-------------------------|
| Power Supply  | CE, TUV, RCM, RoHS, FCC |
| Product       | CE, FCC                 |

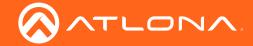

# Index

| A                                                       | INFOTMR 63                                           | Contents                 |
|---------------------------------------------------------|------------------------------------------------------|--------------------------|
|                                                         | Input 63                                             | package 9                |
| Aspect ratio 22, 36 Audio                               | IPAddUser 63                                         | Contrast 21, 38, 59      |
| embedding 24                                            | IPCFG 64                                             | Customer support 3       |
| muting 37, 79                                           | IPDelUser 64                                         | _                        |
| passing analog audio 17                                 | IPDHCP 64                                            | D                        |
| settings 23                                             | IPLogin 65                                           | Defection of the second  |
| Auto switching 17                                       | IPPort 65                                            | Default settings 85      |
| Auto switching 17                                       | IPQuit 65                                            | DHCP 31, 47, 64          |
| 5                                                       | IPStatic 66                                          | Display volume           |
| В                                                       | IPTimeout 66                                         | adjusting 16             |
| Bass                                                    | LampCool 66                                          |                          |
|                                                         | Lock 67                                              | F                        |
| adjusting 37 Brightness 21, 38                          | LRAUD 67                                             | -                        |
| Brightness 21, 30                                       | MENUTMR 67                                           | FCC statement 6          |
|                                                         | MirrorV 68                                           | Features 9               |
| C                                                       | Mreset 68                                            | Firmware                 |
| CEC                                                     | OSD 68                                               | updating 81              |
|                                                         | OSDAlpha 69                                          |                          |
| compatibility <mark>27</mark><br>ON/OFF <mark>40</mark> | OSDBGRND 69                                          | G                        |
|                                                         | PicReset 69                                          |                          |
| Color space 21, 36                                      | PTIMGHDMI 70                                         | Gateway 47               |
| Commands AnaGain 52                                     | PTIMGVGA 70                                          |                          |
|                                                         | PWLock 70                                            | Н                        |
| ASPBGRND 52                                             | QOSD 71                                              |                          |
| Aspect 52                                               | RAtIMac 71                                           | HDCP                     |
| ASWOutTime 53                                           | SATRT 71                                             | settings 39              |
| ASWPrePort 53                                           | Select 72                                            | Hue 21, 38, 62           |
| AudioSrc 53                                             | SetCmd 72                                            |                          |
| AutoDispOff 54                                          | SetCmdFB 72                                          |                          |
| AutoDispOn 54                                           | SetCS 73                                             |                          |
| AutoPwrMode 54                                          | SetEnd 73                                            | Information              |
| AutoSW <mark>55</mark><br>Bass <mark>55</mark>          | SetOff 73                                            | displaying 30            |
|                                                         | SHARP 74                                             | Input                    |
| Broadcast 55<br>BRT 56                                  | System 74                                            | selecting 16, 20         |
| BTNVol 56                                               | Treble 75                                            | Installation 11          |
| CliIPAddr 56                                            | TrigCEC 75                                           | IP address               |
| CliMode 57                                              | TrigIP 75                                            | default 31, 66           |
| CliPass 57                                              | TrigRS 76                                            | IP configuration         |
| CliPort 57                                              | UARTPara <mark>76</mark><br>Unlock <b>7</b> 6        | using commands 14        |
| CliUser 58                                              |                                                      | using the front panel 14 |
| CMDFMT 58                                               | Up 77                                                | using the web GUI 15     |
|                                                         | Version 77                                           |                          |
| CSpara <mark>58</mark><br>CtrlType <mark>59</mark>      | VGAAuto 77                                           | M                        |
| CTRST 59                                                | VidOutRes 78                                         |                          |
| DispBtn 60                                              | VOUT1 78                                             | Mounting instructions 84 |
| DisWarmUp 59, 60                                        | VOUTMute1 <mark>79</mark><br>VOUTOSD <mark>79</mark> | Muting                   |
| Down 60                                                 | VZ00m 79                                             | audio 37, 79             |
| HDCPSet1 60                                             | x1\$ <mark>80</mark>                                 |                          |
|                                                         |                                                      | $\bigcirc$               |
| HDCPSet2 61                                             | Zoom 80                                              |                          |
| HDMIAUD 61                                              | Configuration                                        | Operating notes 3        |
| Help 61                                                 | IP. See IP configuration                             | OSD                      |
| HUE 62                                                  | Connection                                           | displaying 19            |
| HZoom 62                                                | diagram 11                                           | settings 25              |
| INFOOSD <mark>62</mark>                                 | instructions 11                                      |                          |

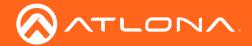

| Output volume adjusting 78 Overscan adjusting 23, 36, 79, 80                                                                          | Users  adding 46, 63 editing 46 removing 46, 64                                      |
|----------------------------------------------------------------------------------------------------|--------------------------------------------------------------------------------------|
| Password setting 46 Perferred timing HDMI 39 Picture settings 21 Power connector 11 Preferred timing VGA 39                           | V VGA signal adjustment 35 Volume adjusting 16, 78 output, adjusting 37 W Warranty 4 |
| Reset factory-default 47, 68 Resolution input 20 output 21, 36, 78 RS-232 baud rate 44 data bits 44 parity bit 44 stop bit 44         |                                                                                      |
| Safety information 6 Saturation 21, 38 Sharpness 38, 74 Specifications 87 Static IP 31, 47, 66 Subnet mask 47 Switching auto 17, 35   |                                                                                      |
| Telnet  listening port 47 login mode 47 timeout 47  Timer auto power-off 41 display warm-up 41 lamp cool down 41  Treble adjusting 37 |                                                                                      |

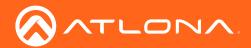

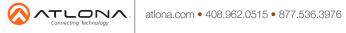